<span id="page-0-0"></span>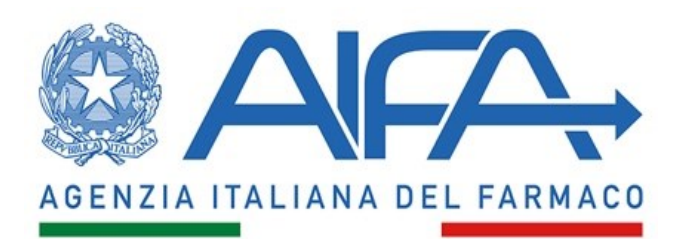

MANUALE UTENTE GESTIONALE FONDO CINQUE PER **CENTO** 

Manuale Utente per il Gestionale del Fondo Cinque per Cento AIFA

IBM

Documento Manuale Utente

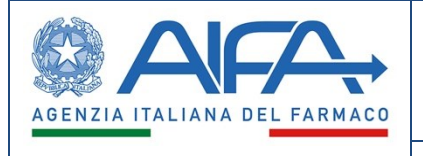

# *Utente Farmacista*

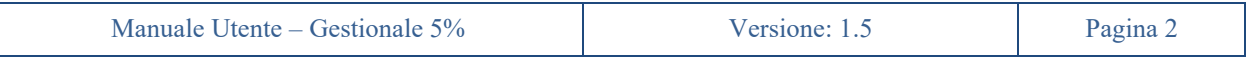

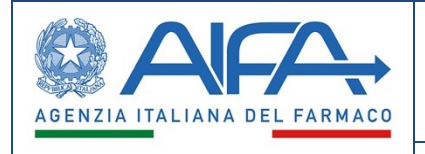

#### Sommario

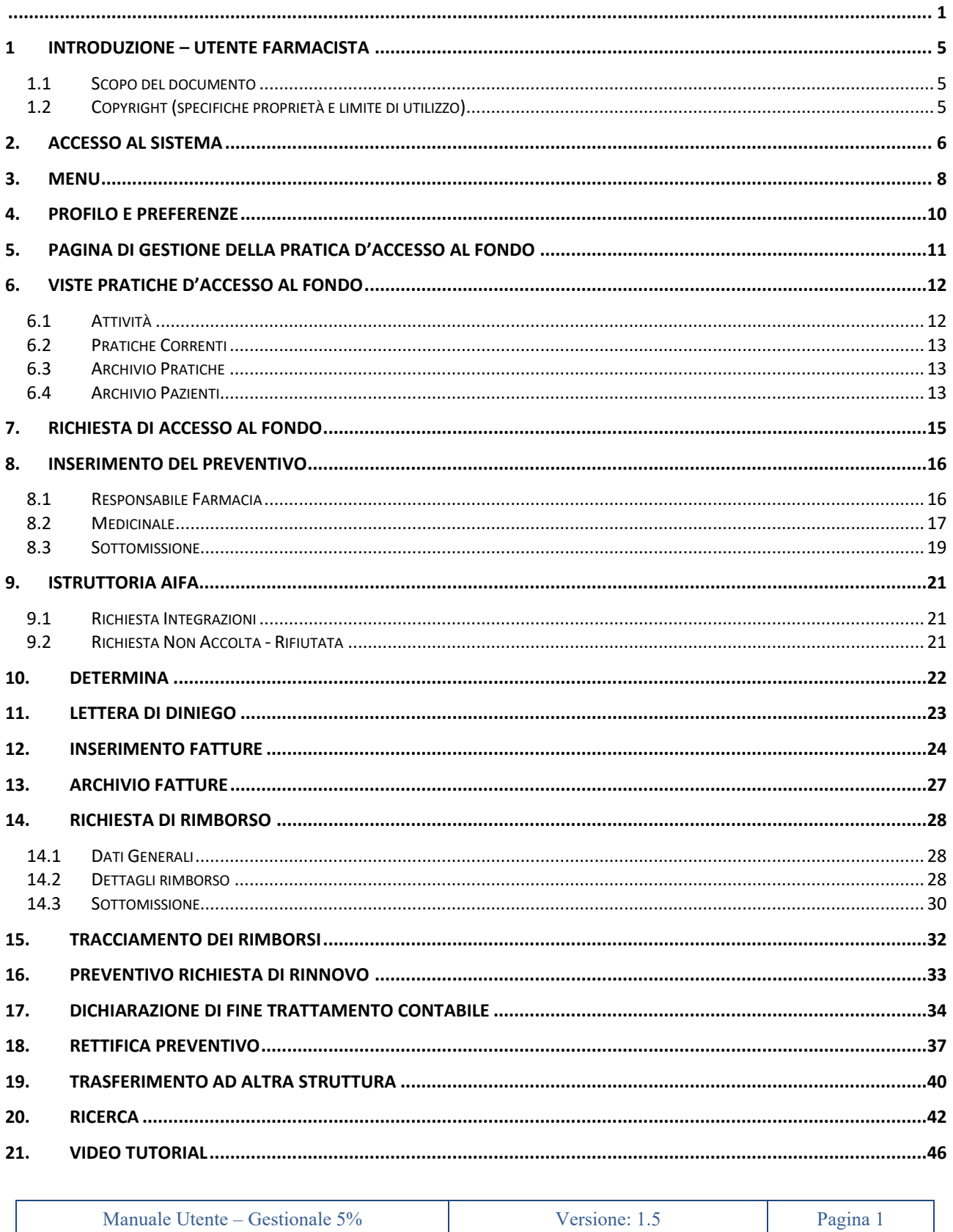

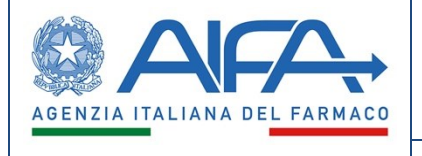

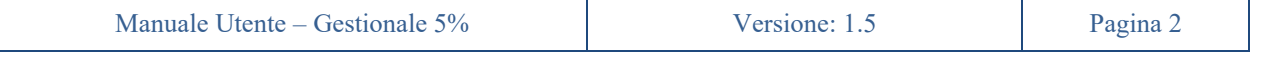

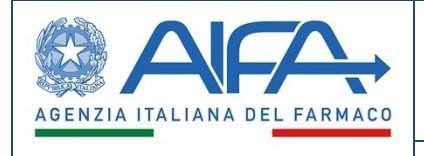

#### Indice delle figure

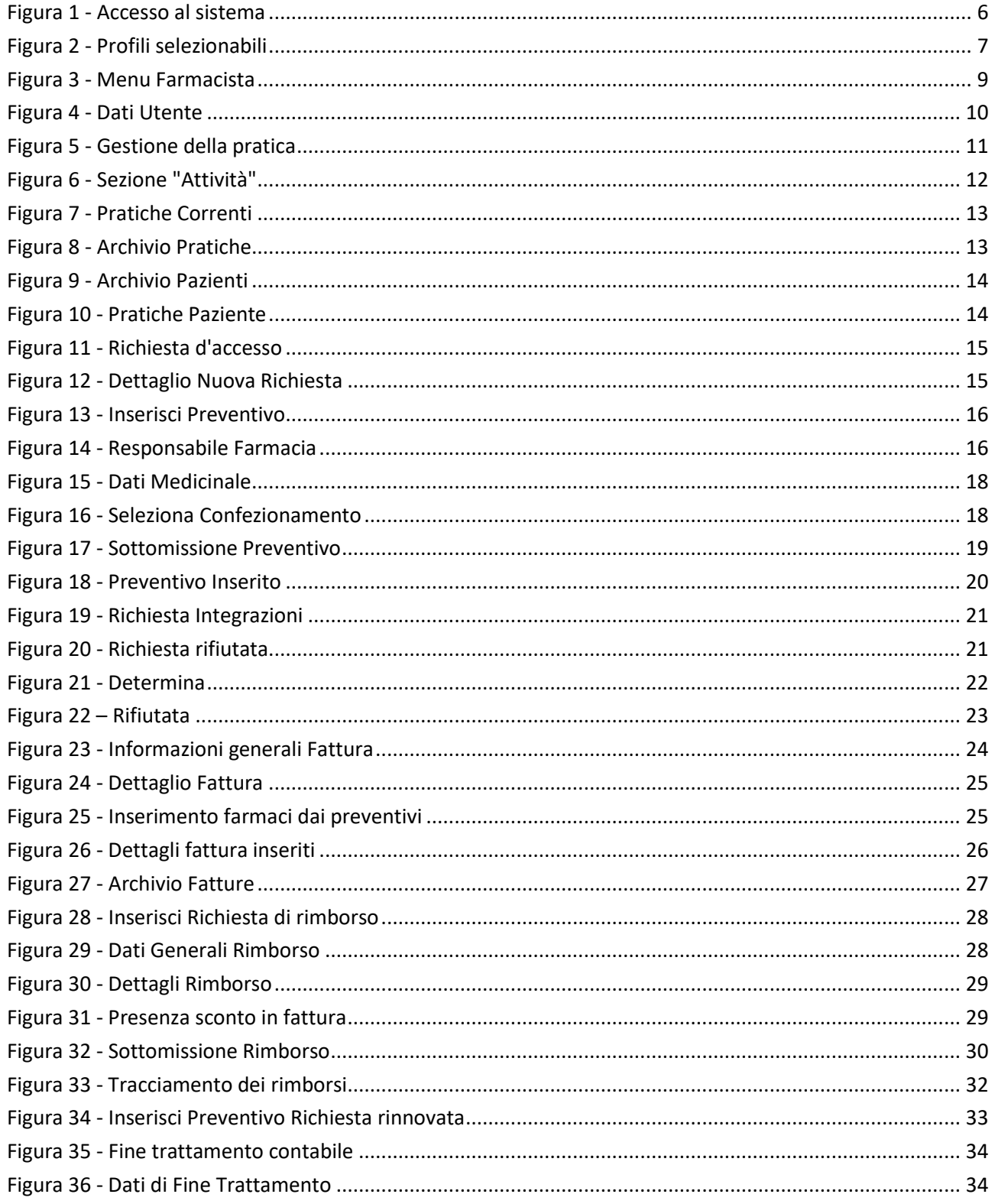

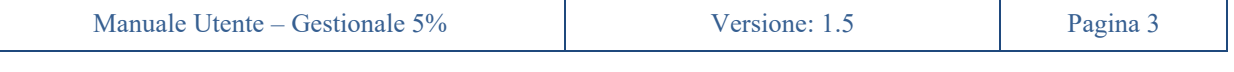

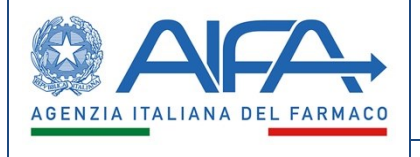

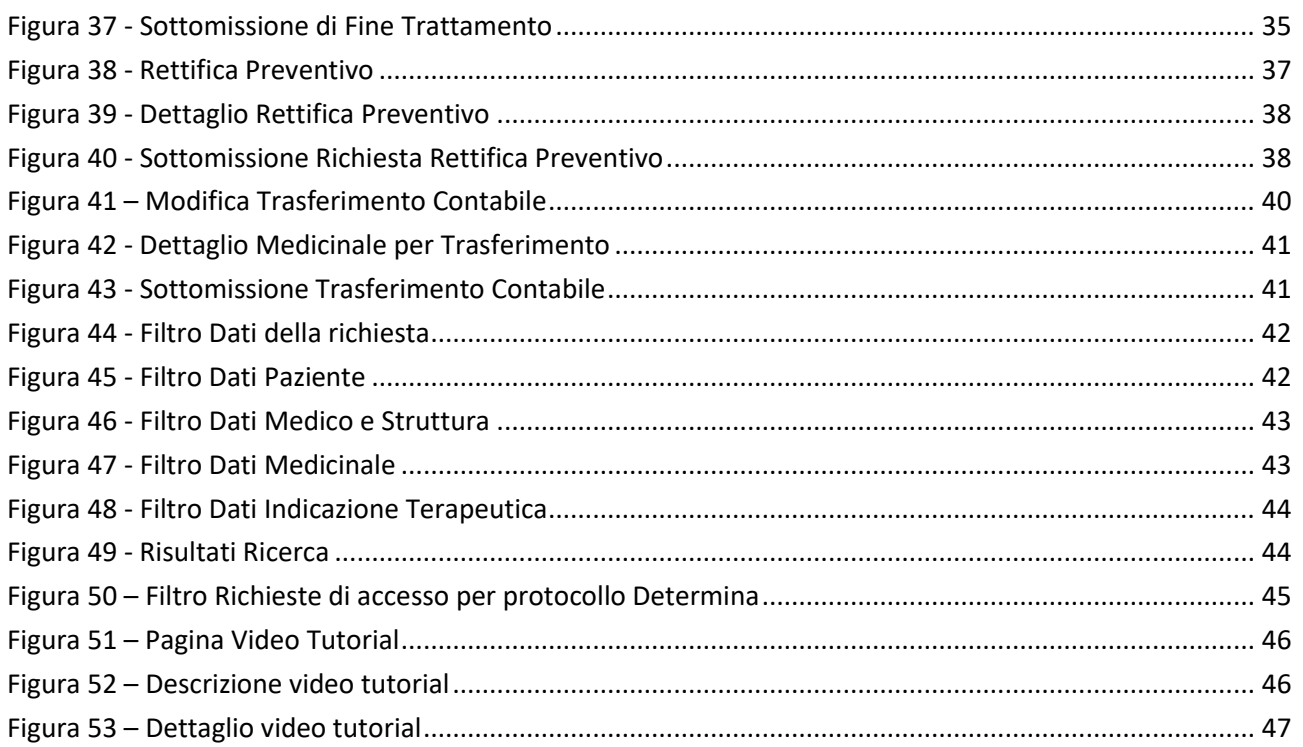

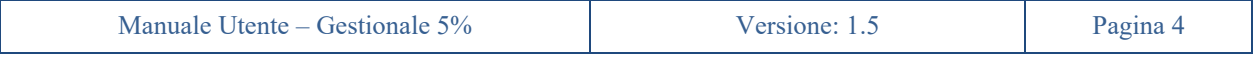

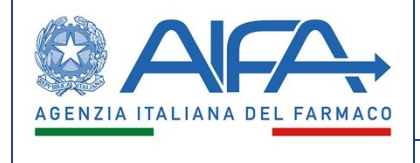

# <span id="page-6-0"></span>**1 Introduzione – Utente Farmacista**

Il Responsabile della farmacia della struttura ospedaliera richiedente (o referente nel caso di cura presso altra struttura ospedaliera) vede ed opera su tutte le richieste di accesso della sua struttura di appartenenza ed è il soggetto incaricato all'inserimento del preventivo di spesa, delle fatture e delle richieste di rimborso.

### <span id="page-6-1"></span>**1.1 Scopo del documento**

Il presente documento fornisce informazioni dettagliate e descrive le funzioni relativamente al come il Gestionale Fondo Cinque per Cento debba funzionare e quale sia il comportamento desiderato.

### <span id="page-6-2"></span>**1.2 Copyright (specifiche proprietà e limite di utilizzo)**

Il seguente materiale è di proprietà dell'Agenzia italiana del Farmaco.

Può essere utilizzato solo a scopi didattici nell'ambito del progetto Gestionale Fondo Cinque per Cento.

La presente documentazione non può essere in alcun modo copiata e/o modificata previa esplicita autorizzazione.

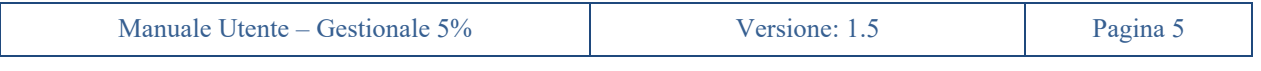

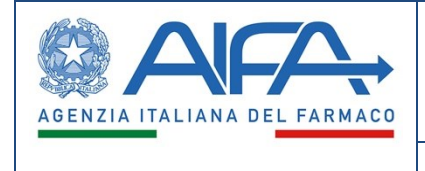

# **2. Accesso al sistema**

<span id="page-7-0"></span>Il sistema sarà accessibile solo ad utenti registrati ed abilitati all'uso della applicazione (autenticazioni, autorizzazioni e profilazioni gestite tramite il portale dei servizi AIFA), che potranno effettuare l'accesso mediante CNS, SPID o utenza registrata al portale dei servizi AIFA.

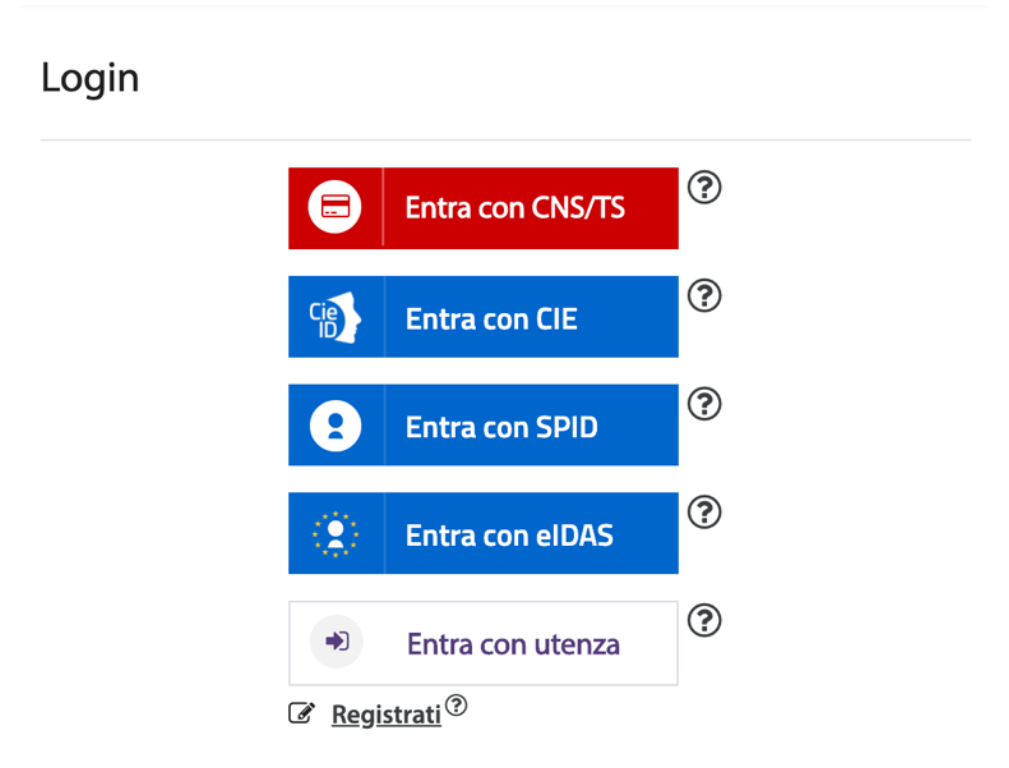

<span id="page-7-1"></span>*Figura 1 - Accesso al sistema*

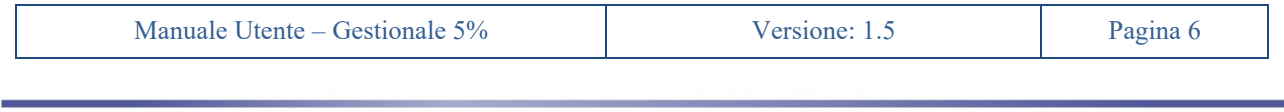

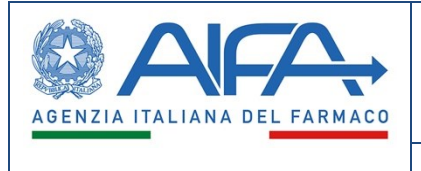

Subito dopo aver effettuato l'accesso, l'utente verrà indirizzato alla pagina iniziale dell'applicazione. In alto a destra, comparirà una finestra con la quale è possibile cambiare "Ruolo" ed "Struttura Sanitaria" a cui l'utente è stato precedentemente abilitato: l'utente vedrà una serie di profili indicati con "RUOLO\_CODICE" che rappresentano rispettivamente la competenza dell'utente nell'applicativo e il codice della struttura sanitaria a cui è stato abilitato.

Il cambio di profilo potrà essere effettuato il qualunque momento e punto dell'applicazione ma l'utente sarà reindirizzato alla pagina iniziale.

La visibilità dell'utente sarà limitata esclusivamente alla struttura sanitaria del profilo selezionato

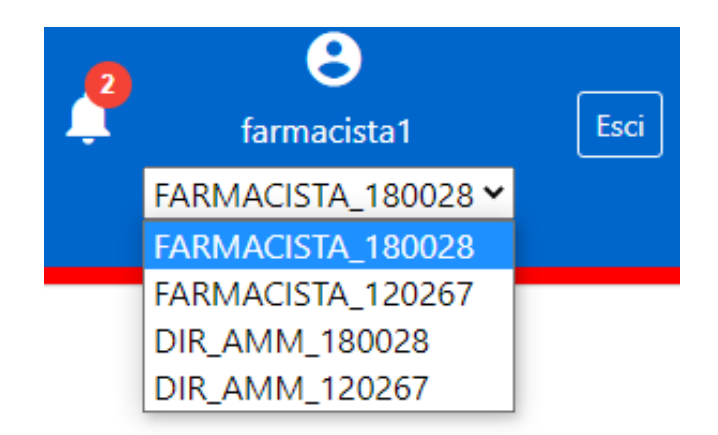

#### *Figura 2 - Profili selezionabili*

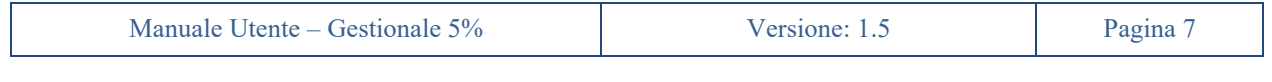

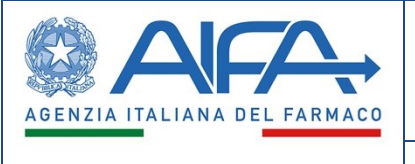

### **3. Menu**

<span id="page-9-0"></span>L'utente Farmacista, tramite la funzionalità *Menu* presente in alto a sinistra, potrà accedere alle varie sezioni di sua competenza: *Richiesta Farmaci*, *Fatture*, *Ricerca*, *Profilo e preferenze e Help*.

Tramite queste sezioni potrà accedere alle seguenti funzionalità:

- a) *Richiesta Farmaci*:
	- *Attività*
	- *Pratiche Correnti*
	- *Archivio Pratiche*
	- *Archivio Pazienti*
- b) *Fatture*:
	- *Inserisci nuova fattura*
	- *Archivio Fatture*

#### c) *Ricerca*:

- *Richieste di Accesso al Fondo*
- *Ricerca Determine*
- d) *Profilo e preferenze*:
	- *Dati Utente*
- e) *Help*:
	- *Video Tutorial*

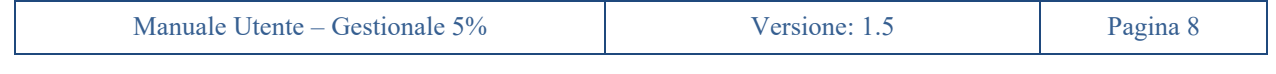

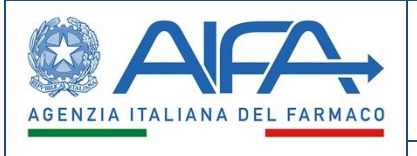

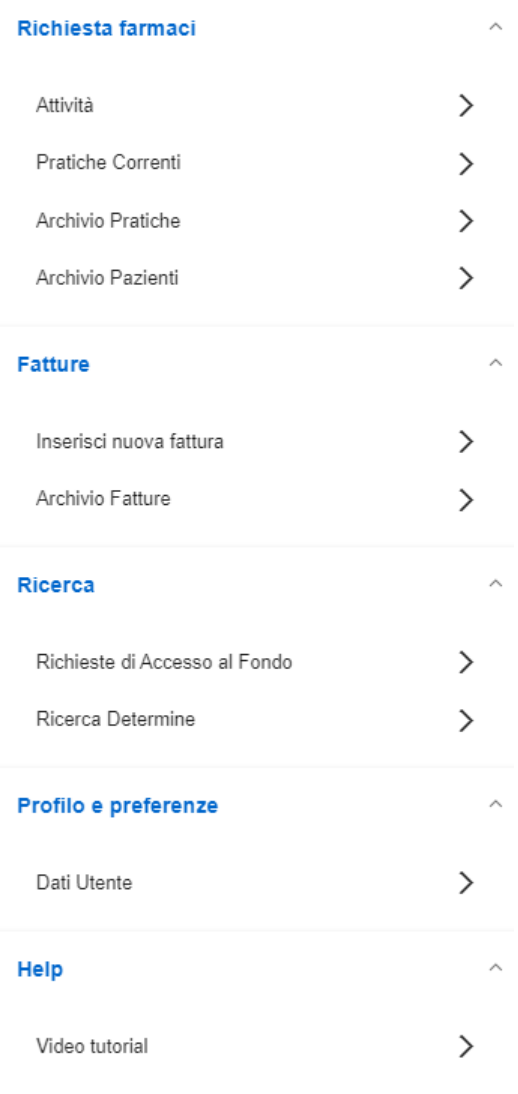

<span id="page-10-0"></span>*Figura 3 - Menu Farmacista*

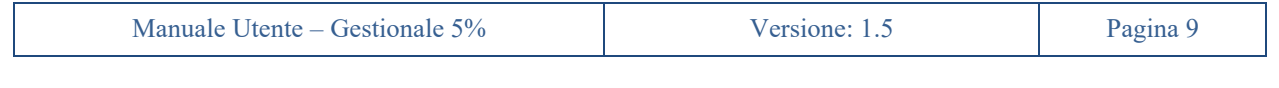

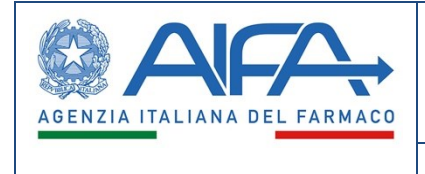

# **4. Profilo e Preferenze**

<span id="page-11-0"></span>L'utente Farmacista, una volta selezionato nel menu di sinistra la voce *"Dati Utente"*, sotto la sezione *"Profilo e preferenze"*, avrà la possibilità di visualizzare i propri dati personali.

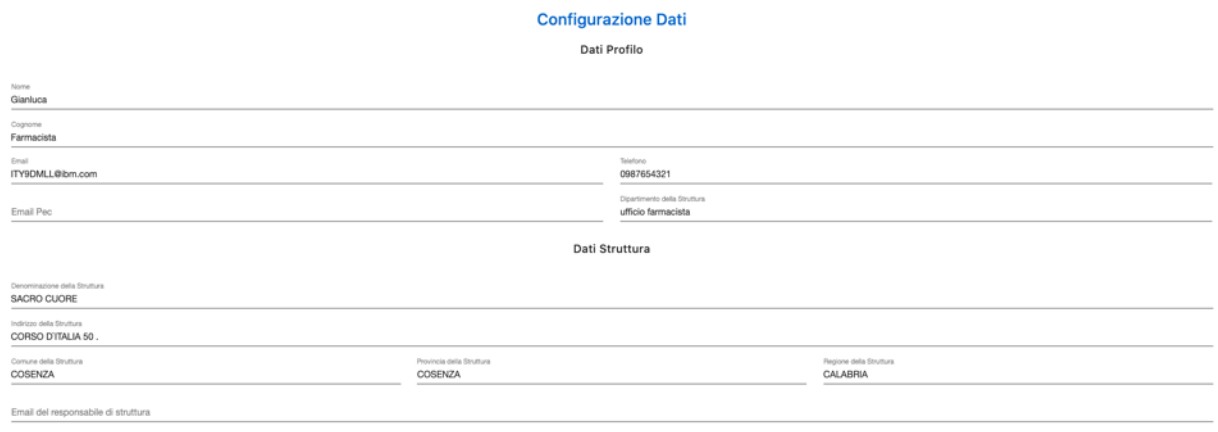

<span id="page-11-1"></span>Toma Indietro

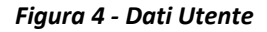

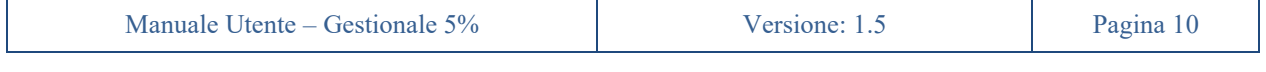

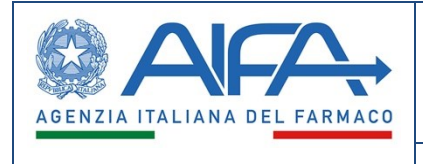

# **5. Pagina di Gestione della Pratica d'accesso al fondo**

<span id="page-12-0"></span>La pagina di *Gestione della Pratica* di accesso al fondo presenta tutti i dati, le informazioni e i documenti riferiti ad una richiesta di accesso purché nella visibilità dell'utente, sia essa una nuova richiesta o un rinnovo.

Tale pagina è raggiungibile tramite le sezioni *Attività*, *Pratiche Correnti* e *Archivio Pratiche* presenti a menu. La pagina è organizzata in sei sezioni:

- **Richiesta di accesso al fondo**: che raccoglie tutte le informazioni relative alle richieste di accesso, e alle successive variazioni (quali rettifiche);
- Preventivo: che raccoglie tutte le informazioni relative al preventivo di spesa, e le successive variazioni;
- **Determina**: che contiene tutte le determine emesse in relazione alla richiesta di accesso selezionata;
- **Richiesta di rimborso**: che contiene tutte le richieste di rimborso inserite relativamente alla richiesta di accesso selezionata;
- **Trattamento**: che raccoglie tutte le informazioni relative alle dichiarazioni di inizio e fine trattamento;
- **Trasferimento**: che raccoglie tutte le informazioni relative al trasferimento di un paziente presso un'altra struttura.
- **Storico Rinnovi**: che raccoglie tutte le informazioni relative ai processi di rinnovo subiti dalla pratica

All'interno di ciascuna sezione sarà possibile avviare e seguire i procedimenti attinenti alla sezione selezionata.

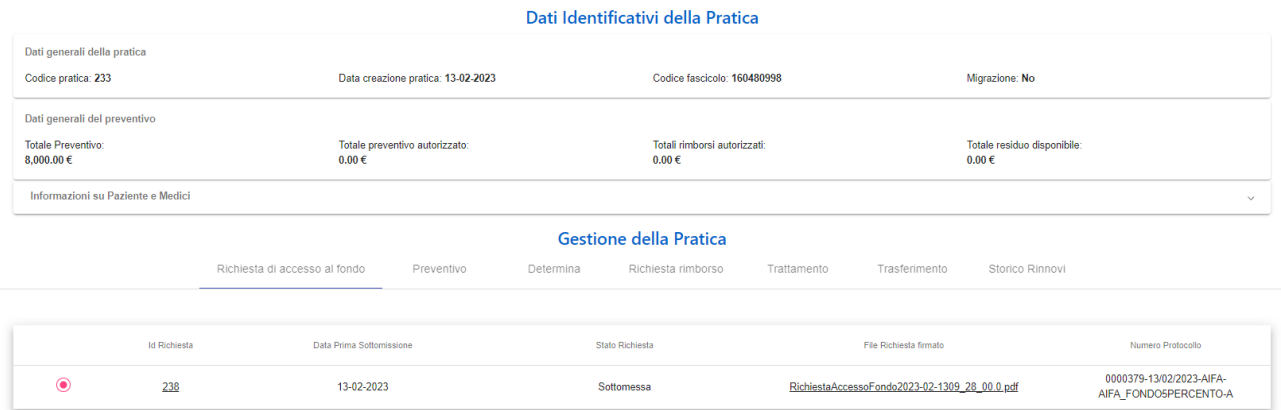

*Figura 5 - Gestione della pratica*

<span id="page-12-1"></span>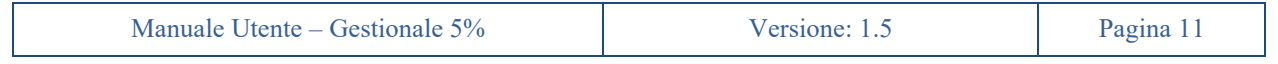

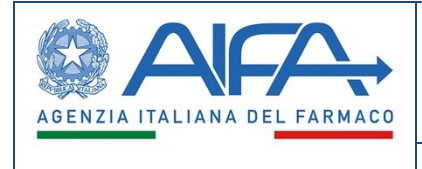

# **6. Viste Pratiche d'accesso al fondo**

<span id="page-13-0"></span>Sono presenti quattro sezioni/viste raggiungibili da menu, che danno visibilità all'utente Farmacista delle pratiche d'accesso al fondo presenti a sistema appartenenti alla sua struttura:

- *Attività*
- *Pratiche Correnti*
- *Archivio Pratiche*
- *Archivio Pazienti*

Nelle prime tre sezioni sarà possibile raggiungere la pagina di gestione della pratica, tramite l'apposito pulsante  $\alpha$  (dettaglio pratica).

#### <span id="page-13-1"></span>**6.1 Attività**

Nella sezione *"Attività"*, l'utente Farmacista avrà la possibilità di visualizzare una tabella contenente un sottoinsieme di pratiche d'accesso al fondo che in quel momento (in base al loro stato) richiedono intervento da parte dell'utente collegato a sistema.

Le pratiche presenti nella sezione *"Attività"* saranno ovviamente presenti anche nella sezione *"Pratiche Correnti",* mentre non è detto il viceversa.

|                   | <b>AFA</b>      |                   |                |                    |                       | Gestionale Fondo 5%      |                              |                     | ٠                               | Italiano v                          |                  | $\boldsymbol{\Theta}$              |    |
|-------------------|-----------------|-------------------|----------------|--------------------|-----------------------|--------------------------|------------------------------|---------------------|---------------------------------|-------------------------------------|------------------|------------------------------------|----|
| Sezione Attività  |                 |                   |                |                    |                       |                          |                              |                     |                                 |                                     |                  |                                    |    |
|                   |                 |                   |                |                    |                       |                          | Pratiche di accesso al fondo |                     |                                 |                                     |                  |                                    |    |
| <b>Id Pratica</b> | Id<br>Richiesta | Data<br>Richiesta | Paziente       | Data di<br>nascita | Medico<br>Richiedente | Struttura<br>Richiedente | Medico referente             | Struttura referente | Specialità medicinale           | Stato richiesta<br>5%               | Stato preventivo | Azioni                             |    |
| 205               | 206             | 30-06-2020        | <b>TEST</b>    | 30-06-2020         | AndreaE<br>Medico     | SACRO<br>CUORE           |                              |                     | <b>KYNOSINA</b>                 | Sottomessa                          |                  | Q                                  |    |
| 156               | 157             | 30-06-2020        | <b>TEST</b>    | 30-06-2020         | AndreaE<br>Medico     | SACRO<br>CUORE           |                              |                     | <b>ISTAMILE</b>                 | Attiva                              | Rimborsabile     | Q                                  |    |
| 154               | 155             | 30-06-2020        | <b>TEST</b>    | 30-06-2020         | AndreaE<br>Medico     | SACRO<br>CUORE           |                              |                     | CACHET FIAT                     | Sottomessa                          |                  | Q                                  |    |
| 153               | 154             | 30-06-2020        | <b>TEST</b>    | 30-06-2020         | AndreaE<br>Medico     | SACRO<br>CUORE           |                              |                     | CACHET FIAT                     | Attiva                              | Rimborsabile     | Q                                  |    |
| 152               | 153             | 30-06-2020        | <b>TEST</b>    | 30-06-2020         | AndreaE<br>Medico     | SACRO<br>CUORE           |                              |                     | <b>EMAZIAN B12</b>              | Attiva                              | Rimborsabile     | Q                                  |    |
| $\overline{9}$    | 10              | 23-06-2020        | CRPTRATT<br>ER | 10-06-2020         | AndreaE<br>Medico     | SACRO<br>CUORE           |                              |                     | PEPTOPANCREASI                  | Attiva                              | Rimborsabile     | Q                                  |    |
| 6                 | $\mathbf 6$     |                   | CRPGTRAS<br>E  | 10-06-2020         | Manuele<br>Medico     | SACRO<br>CUORE           | Manuele Medico               | SACRO CUORE         | PEPTOPANCREASI                  | Attiva                              | Rimborsabile     | Q                                  |    |
| 4                 | $\mathbf{4}$    | 23-06-2020        | GP             | 03-06-2020         | AndreaE<br>Medico     | SACRO<br>CUORE           |                              |                     | PEPTOPANCREASI.<br>ATROPINA LUX | Attiva                              | Rimborsabile     | Q                                  |    |
| 1                 | $\mathbf{1}$    | 23-06-2020        | <b>TEST</b>    | 30-06-2020         | AndreaE<br>Medico     | SACRO<br>CUORE           |                              |                     | <b>TESTB</b>                    | Attiva                              | Rimborsabile     | Q                                  |    |
|                   |                 |                   |                |                    |                       |                          |                              |                     |                                 | Items per page: 20<br>$\rightarrow$ | $1 - 9$ of $9$   | $\vert < \vert <$<br>$\rightarrow$ | >1 |

*Figura 6 - Sezione "Attività"*

<span id="page-13-2"></span>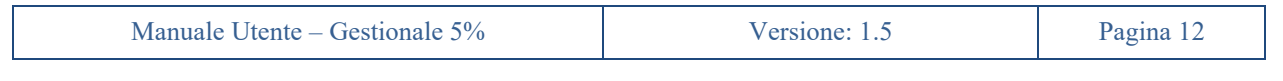

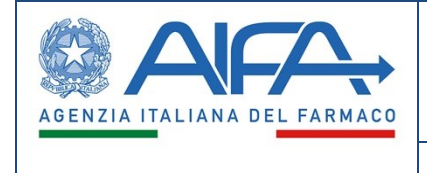

### <span id="page-14-0"></span>**6.2 Pratiche Correnti**

Nella sezione *"Pratiche Correnti"*, l'utente avrà la possibilità di visualizzare una tabella contenente tutte le pratiche di accesso attive, anche se non richiedono intervento da parte dell'utente.

| $\equiv$               |                   |                |                       |              |                 |                    | <b>Gestionale Fondo 5%</b> |                              |                     | ≏                            | Italiano V                           |                                      | $\theta$ |                       |  |
|------------------------|-------------------|----------------|-----------------------|--------------|-----------------|--------------------|----------------------------|------------------------------|---------------------|------------------------------|--------------------------------------|--------------------------------------|----------|-----------------------|--|
| 命 > Richieste Correnti |                   |                |                       |              |                 |                    |                            |                              |                     |                              |                                      |                                      |          |                       |  |
|                        |                   |                |                       |              |                 |                    |                            | Pratiche di accesso al fondo |                     |                              |                                      |                                      |          |                       |  |
|                        | <b>Id Pratica</b> | Id Richiesta & | <b>Data Richiesta</b> | Paziente     | Data di nascita | Medico Richiedente | Struttura Richiedente      | Medico referente             | Struttura referente | Specialità medicinale        | Stato richiesta 5%                   | Stato preventivo                     | Azioni   |                       |  |
|                        | 157               | 158            |                       |              |                 | Marco DirSan       | SACRO CUORE                |                              |                     |                              | Bozza                                |                                      | Q        |                       |  |
|                        | 156               | 157            | 30-06-2020            | <b>TEST</b>  | 30-06-2020      | AndrealE Medico    | SACRO CUORE                |                              |                     | <b>ISTAMILE</b>              | Attlva                               | Rimborsabile                         | Q        |                       |  |
|                        | 155               | 156            |                       | <b>PROVA</b> | 23-06-2020      | AndrealE Medico    | SACRO CUORE                |                              |                     |                              | Bozza                                |                                      | Q        |                       |  |
|                        | 154               | 155            | 30-06-2020            | <b>TEST</b>  | 30-06-2020      | AndreaE Medico     | SACRO CUORE                |                              |                     | CACHET FIAT                  | Sottomessa                           |                                      | Q        |                       |  |
|                        | 153               | 154            | 30-06-2020            | <b>TEST</b>  | 30-06-2020      | AndreaE Medico     | SACRO CUORE                |                              |                     | CACHET FIAT                  | <b>Attiva</b>                        | Rimborsabile                         | Q        |                       |  |
|                        | 152               | 153            | 30-06-2020            | <b>TEST</b>  | 30-06-2020      | AndreaE Medico     | SACRO CUORE                |                              |                     | EMAZIAN B12                  | <b>Attiva</b>                        | Rimborsabile                         | Q        |                       |  |
|                        | $\mathcal{D}$     | 10             | 23-06-2020            | CRPTRATTER   | 10-06-2020      | AndreaE Medico     | SACRO CUORE                |                              |                     | <b>PEPTOPANCREASI</b>        | <b>Attiva</b>                        | <b>Rimborsabile</b>                  | Q        |                       |  |
|                        | $\overline{a}$    | $\mathbf{D}$   | 23-06-2020            | CRP2GRETTI   | 17-06-2020      | Andreal: Medico    | SACRO CUORE                |                              |                     | PEPTOPANCREASI               | Attna                                | Impegnato                            | Q        |                       |  |
|                        | $\tau$            | $\tau$         | 23-06-2020            | CRPGRETTI    | 23-06-2020      | Andreal, Medico    | SACRO CUORE                |                              |                     | PEPTOPANCREASI               | Atthra                               | Impegnato                            | Q        |                       |  |
|                        | $\sim$            | $\sigma$       |                       | CRPGTRASF    | 10-06-2020      | Manuele Medico     | SACRO CUORE                | Manuele Medico               | SACRO CUORE         | PEPTOPANCREASI               | Attlus                               | Rimborsabile                         | $\alpha$ |                       |  |
|                        | $\sim$            | $\sim$         | 23-06-2020            | CRPGTRASF    | 10-06-2020      | AndreaE Medico     | SACRO CUORE                |                              |                     | PEPTOPANCREASI               | Trasferita presso altra<br>struttura | Trasferito presso altra<br>struttura | Q        |                       |  |
|                        | $\overline{a}$    | $\overline{a}$ | 23-06-2020            | GP           | 03-06-2020      | AndreaE Medico     | SACRO CUORE                |                              |                     | PEPTOPANCREASI, ATROPINA LUX | Attlva                               | Rimborsabile                         | ۹        |                       |  |
|                        | $\mathcal{R}$     | $\mathcal{R}$  | 23-06-2020            | CRPGTRATT    | 17-06-2020      | AndreaE Medico     | SACRO CUORE                |                              |                     | PEPTOPANCREASI               | Chiusa                               | Rimborsabile                         | Q        |                       |  |
|                        | $\mathbf{1}$      | $\mathbf{1}$   | 23-06-2020            | <b>TEST</b>  | 30-06-2020      | AndreaE Medico     | SACRO CUORE                |                              |                     | <b>TESTB</b>                 | <b>Attiva</b>                        | Rimborsabile                         | Q        |                       |  |
|                        |                   |                |                       |              |                 |                    |                            |                              |                     |                              |                                      | items per page: 20<br>$\mathcal{L}$  |          | 1-14 0f14   く く > > ) |  |

*Figura 7 - Pratiche Correnti*

### <span id="page-14-3"></span><span id="page-14-1"></span>**6.3 Archivio Pratiche**

Nella sezione *"Archivio Pratiche"*, l'utente Farmacista avrà la possibilità di visualizzare una tabella contenente le richieste d'accesso al fondo in stato *"Chiusa"* associate a preventivi in stato *"Esaurito"*.

| $\equiv$<br>Menu |                   | $\triangle$ ICA |                        |             | Gestionale Fondo 5% |                          |                       | Italiano v           |                       | $\boldsymbol{\Theta}$      |        | Esci |
|------------------|-------------------|-----------------|------------------------|-------------|---------------------|--------------------------|-----------------------|----------------------|-----------------------|----------------------------|--------|------|
| 丙                | Archivio Pratiche |                 |                        |             |                     |                          |                       |                      |                       |                            |        |      |
|                  |                   |                 |                        |             |                     | <b>Archivio Pratiche</b> |                       |                      |                       |                            |        |      |
|                  | Id Pratica        | Id Richiesta ↓  | Data creazione pratica | Paziente    | Data di nascita     | Medico Richiedente       | Struttura Richiedente | Medico Referente     | Struttura Referente   | Stato Richiesta            | Azioni |      |
|                  | $\overline{2}$    | $\overline{2}$  | 23-06-2020             | <b>TEST</b> | 30-06-2020          | AndreaE Medico           | SACRO CUORE           |                      |                       | Rifiutata                  | Q      |      |
|                  |                   |                 |                        |             |                     |                          |                       | Items per page: 20 - | $1 - 1$ of 1<br>_____ | $ <$ $\langle$ $>$ $>$ $ $ |        |      |

*Figura 8 - Archivio Pratiche*

### <span id="page-14-4"></span><span id="page-14-2"></span>**6.4 Archivio Pazienti**

Nella sezione *"Archivio Pazienti"*, l'utente Farmacista avrà la possibilità di visualizzare una vista di tutti i pazienti con richieste di accesso al fondo appartenenti alla sua struttura.

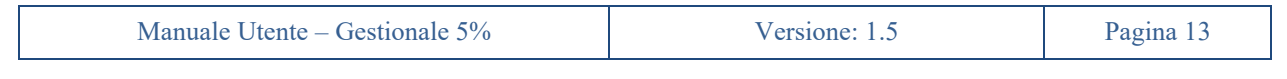

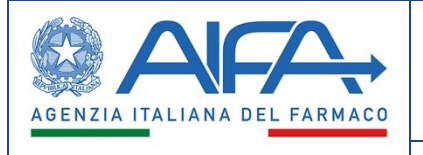

| $\equiv$<br>Menu |                         | <b>AFA</b>  |                 |                    | <b>Gestionale Fondo 5%</b>   | ♠           | Italiano v                                     | $\boldsymbol{\Theta}$                      |                     |  |
|------------------|-------------------------|-------------|-----------------|--------------------|------------------------------|-------------|------------------------------------------------|--------------------------------------------|---------------------|--|
| 肏                | Archivio pazienti       |             |                 |                    |                              |             |                                                |                                            |                     |  |
|                  |                         |             |                 |                    | Archivio pazienti            |             |                                                |                                            |                     |  |
|                  | Paziente<br><b>Id</b>   | Paziente    | Data di nascita | Numero<br>pratiche | Ultima specialità medicinale |             | Ultima nota terapeutica                        |                                            | Azioni              |  |
|                  |                         | <b>TEST</b> | 30-06-2020      | 6                  | <b>TESTB</b>                 | <b>TEST</b> |                                                |                                            | Q                   |  |
|                  | $\overline{\mathbf{c}}$ | CRPGTRATT   | 17-06-2020      | 1                  | PEPTOPANCREASI               |             | CRP2GTRATTAMENTO                               |                                            | Q                   |  |
|                  | 3                       | GP          | 03-06-2020      | 1                  | <b>PEPTOPANCREASI</b>        |             | test doc no iva rimborso crp2g                 |                                            | Q                   |  |
|                  | 4                       | CRPGTRASF   | 10-06-2020      | $\overline{2}$     | <b>PEPTOPANCREASI</b>        |             | CRP2GTRASFERIMEN                               |                                            | Q                   |  |
|                  | 5                       | CRPGRETTI   | 23-06-2020      | 1                  | PEPTOPANCREASI               |             | CRP2GRETTIFICHE                                |                                            | Q                   |  |
|                  | 6                       | CRP2GRETTI  | 17-06-2020      | 1                  | PEPTOPANCREASI               |             | CRP2GRETTIFICHE2                               |                                            | Q                   |  |
|                  | $\overline{7}$          | CRPTRATTER  | 10-06-2020      | 1                  | PEPTOPANCREASI               |             | CRP2GTRATTAMENTOERRORE                         |                                            | Q                   |  |
|                  | 125                     | PROVA       | 23-06-2020      | 1                  |                              |             |                                                |                                            | Q                   |  |
|                  |                         |             |                 |                    |                              |             | Items per page: 20<br>$\overline{\phantom{a}}$ | $\vert$ <<br>$1 - 8$ of $8$<br>$\tilde{~}$ | >1<br>$\rightarrow$ |  |

*Figura 9 - Archivio Pazienti*

<span id="page-15-0"></span>Questa vista mostra l'elenco di tutti i pazienti, e di tutte le indicazioni terapeutiche per cui esiste una richiesta di accesso, in qualunque stato essa si trovi.

Una volta selezionato il paziente di interesse, tramite il pulsante  $\alpha$ , si avrà una vista di dettaglio di tutte le richieste organizzate per indicazione terapeutica e specialità medicinali associate, con relative date di inizio e fine trattamento.

Tutti i dati e informazioni mostrati nella vista paziente sono in sola visualizzazione e l'utente non potrà modificare alcunché.

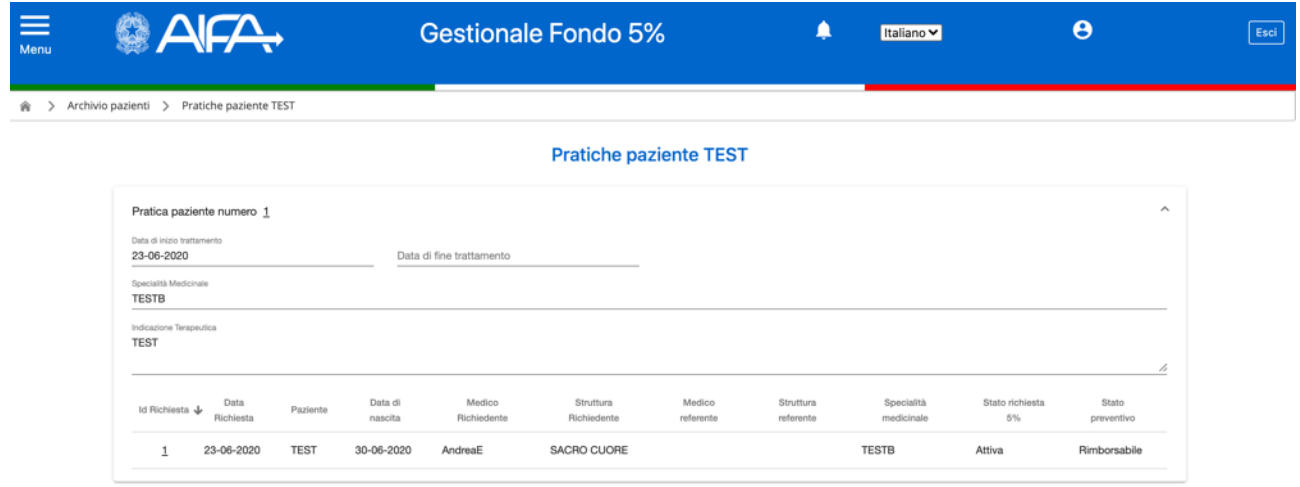

*Figura 10 - Pratiche Paziente*

<span id="page-15-1"></span>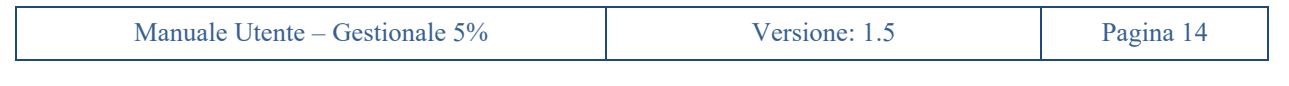

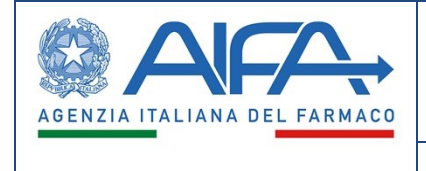

## **7. Richiesta di Accesso al Fondo**

<span id="page-16-0"></span>Una volta che la Richiesta di accesso al fondo è stata inserita a sistema, l'utente Farmacista avrà la possibilità di visualizzarla nella sezione *Richiesta di accesso al fondo* presente nella pagina di *Gestione della Pratica*.

|                                                                         |                     |                                              |           | Dati Identificativi della Pratica          |             |                                               |                                           |                                                   |
|-------------------------------------------------------------------------|---------------------|----------------------------------------------|-----------|--------------------------------------------|-------------|-----------------------------------------------|-------------------------------------------|---------------------------------------------------|
| Dati generali della pratica<br>Codice pratica: 233                      |                     | Data creazione pratica: 13-02-2023           |           | Codice fascicolo: 160480998                |             |                                               | Migrazione: No                            |                                                   |
| Dati generali del preventivo<br><b>Totale Preventivo:</b><br>8,000.00 € |                     | Totale preventivo autorizzato:<br>$0.00 \in$ |           | Totali rimborsi autorizzati:<br>$0.00 \in$ |             |                                               | Totale residuo disponibile:<br>$0.00 \in$ |                                                   |
| Informazioni su Paziente e Medici                                       |                     |                                              |           |                                            |             |                                               |                                           | $\checkmark$                                      |
|                                                                         |                     |                                              |           | <b>Gestione della Pratica</b>              |             |                                               |                                           |                                                   |
|                                                                         |                     | Richiesta di accesso al fondo<br>Preventivo  | Determina | Richiesta rimborso                         | Trattamento | Trasferimento                                 | Storico Rinnovi                           |                                                   |
|                                                                         |                     |                                              |           |                                            |             |                                               |                                           |                                                   |
|                                                                         | <b>Id Richiesta</b> | Data Prima Sottomissione                     |           | Stato Richiesta                            |             | File Richiesta firmato                        |                                           | Numero Protocollo                                 |
| $\circledbullet$                                                        | 238                 | 13-02-2023                                   |           | Sottomessa                                 |             | RichiestaAccessoFondo2023-02-1309 28 00.0.pdf |                                           | 0000379-13/02/2023-AIFA-<br>AIFA FONDO5PERCENTO-A |

*Figura 11 - Richiesta d'accesso*

<span id="page-16-1"></span>In particolare, cliccando sull*'Id Richiesta* (vedi figura 11) si avrà accesso, in sola lettura, a tutte le informazioni relative alla richiesta di accesso selezionata. Diversamente, cliccando sul *File Richiesta di accesso firmata* si effettua il download del documento della richiesta di accesso firmata.

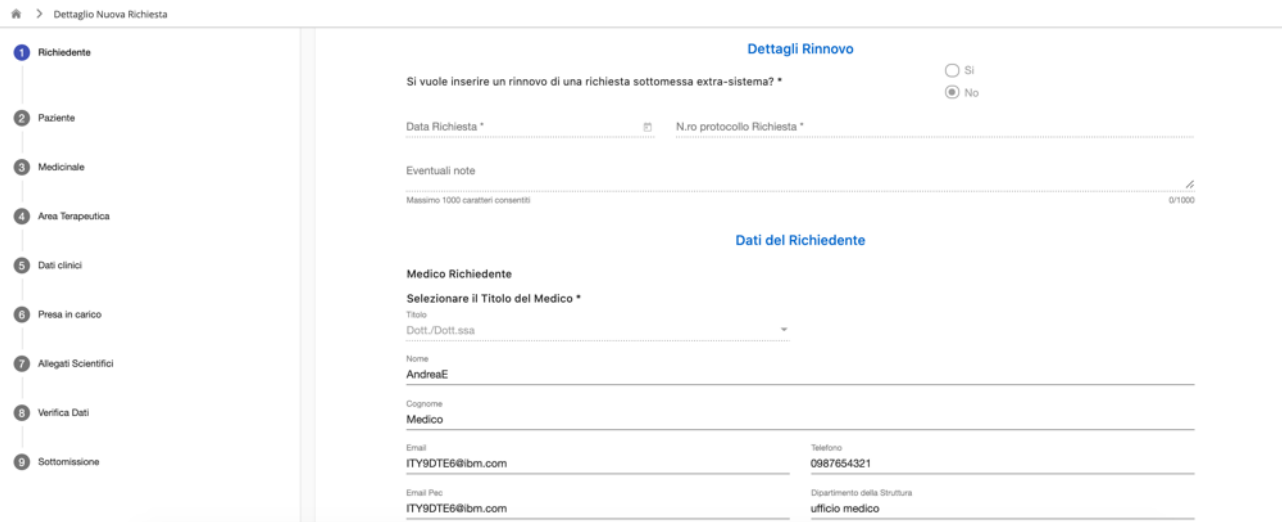

*Figura 12 - Dettaglio Nuova Richiesta*

<span id="page-16-2"></span>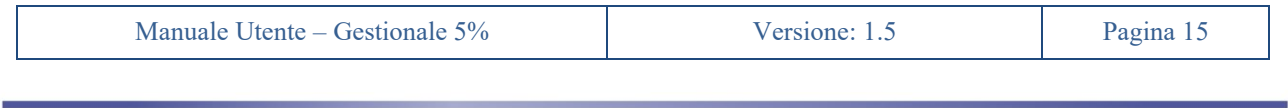

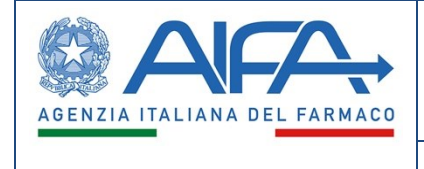

### **8. Inserimento del Preventivo**

<span id="page-17-0"></span>L'utente Farmacista potrà andare sulla sezione *"Attività"*, individuare la pratica contenente la richiesta sottomessa senza preventivo (riconoscibile dalla colonna *"Stato preventivo"* non valorizzata) e aprire la corrispondente pagina di gestione della pratica.

Dalla sezione *"Preventivo"* sarà possibile avviare la procedura di inserimento del preventivo di spesa.

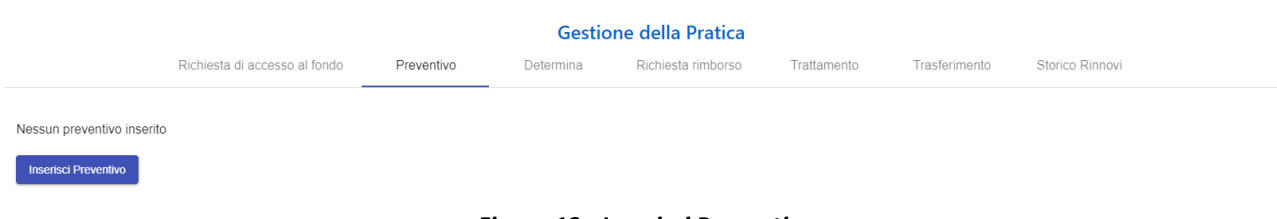

*Figura 13 - Inserisci Preventivo*

#### <span id="page-17-1"></span>**8.1 Responsabile Farmacia**

<span id="page-17-2"></span>In questa pagina l'utente Farmacista potrà controllare i propri dati ed eventualmente decidere di aggiungere ulteriori dati di contatto:

- *Email aggiuntive del farmacista*
- *Telefoni aggiuntivi del farmacista*

utili ad una efficace risoluzione di problematiche inerenti alle richieste di rimborso.

In assenza di salvataggio e alla pressione del pulsante *"Annulla"* in questo primo *step*, si abortirà l'operazione e la richiesta continuerà a rimanere senza preventivo. In caso di salvataggio il preventivo risulterà salvato in stato *"Bozza"*.

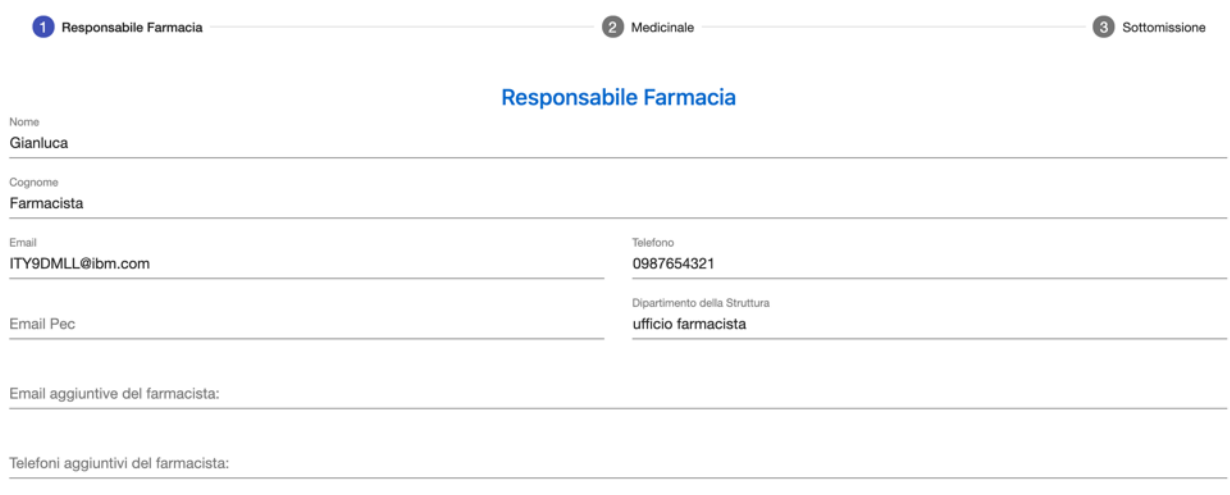

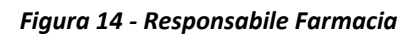

<span id="page-17-3"></span>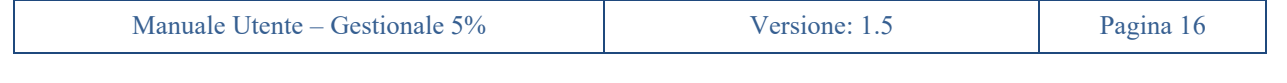

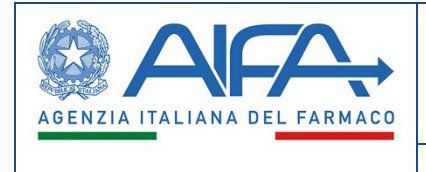

#### <span id="page-18-0"></span>**8.2 Medicinale**

Nel secondo *step*, l'utente sarà obbligato ad indicare il tipo di IVA per la struttura tra le seguenti opzioni:

- *Struttura non soggetta o fuori campo IVA*
- *Struttura soggetta ad IVA, con IVA indetraibile al 100%*
- *Struttura soggetta ad IVA, con IVA parzialmente detraibile*

Successivamente, per ogni farmaco indicato dal medico, il farmacista dovrà specificare:

- *Descrizione confezione*: a testo libero per i farmaci non presenti in banca dati farmaco (vedi figura …), altrimenti il dettaglio di AIC9 dovrà essere selezionato da banca dati farmaco (vedi figura …);
- *Forma farmaceutica* e *Via di somministrazione:* cliccando sulla checkbox *"Dettaglio medicinale"* e selezionando i valori appropriati. Ciò sarà necessario solo nel caso di farmaci non in banca dati. In tutti gli altri casi queste informazioni saranno conseguenza della AIC9 selezionata;
- *Numero confezioni*: indicato da un numero intero fino a tre cifre (da 0 a 999);
- *Imponibile unitario:* indicato in euro, per confezione, con dettaglio fino ai centesimi di euro

In particolare, nel campo "Imponibile Unitario" dovranno essere inseriti valori differenti in base alla scelta fatta per il tipo di regime IVA applicato. In particolare, nel caso di:

- *struttura non soggetta o fuori campo IVA*: in questo caso la struttura dovrà indicare come costo unitario per confezione quello escluso di IVA e nella determina sarà riportato la spesa complessiva di euro… Iva esclusa;
- *struttura soggetta ad IVA, con IVA indetraibile al 100%*: in questo caso la struttura dovrà indicare come costo unitario per confezione quello IVA INCLUSO e nella determina sarà riportato la spesa complessiva di euro… Iva inclusa;
- *struttura soggetta ad IVA, con IVA parzialmente detraibile*: in questo caso la struttura dovrà indicare come costo unitario per confezione quello escluso di IVA e nella determina sarà riportato la spesa complessiva di euro… Iva esclusa, con possibilità di rimborso dell'IVA quando sarà presenta la documentazione da cui si desuma la percentuale di indetraibilità, all'incirca l'anno successivo.

Per i farmaci in banca dati, l'utente - se lo riterrà necessario - potrà selezionare più di un confezionamento.

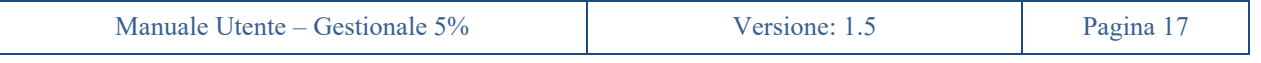

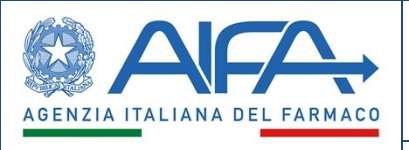

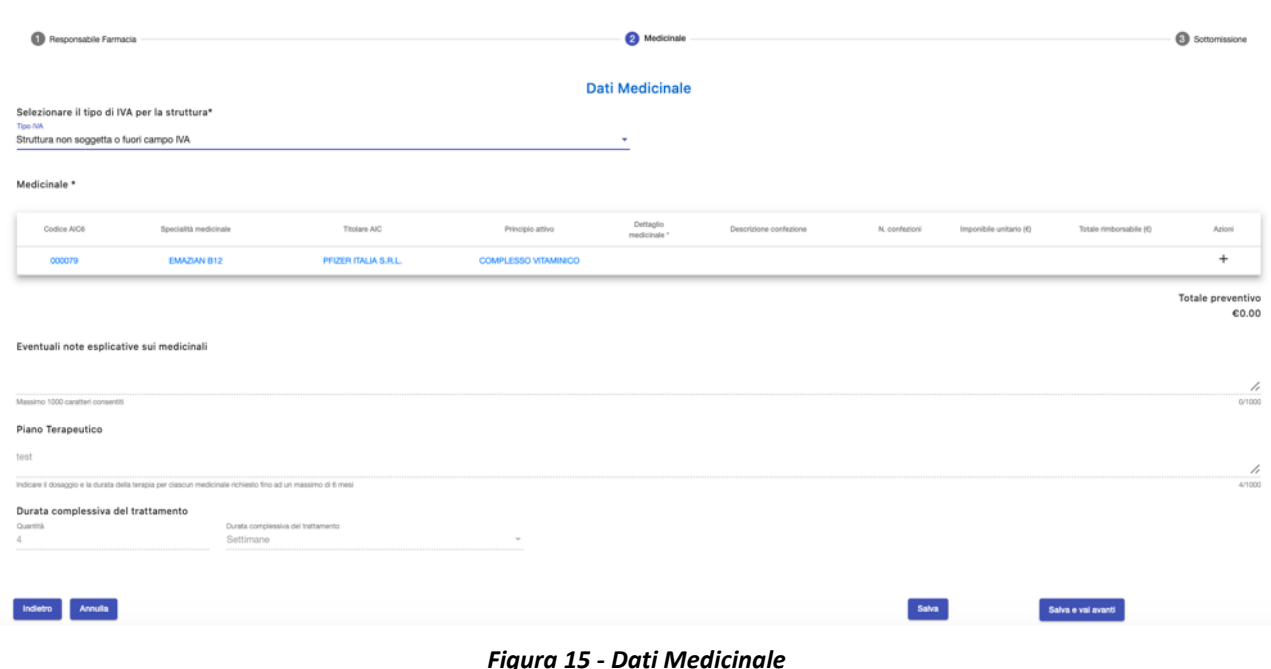

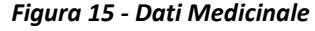

<span id="page-19-0"></span>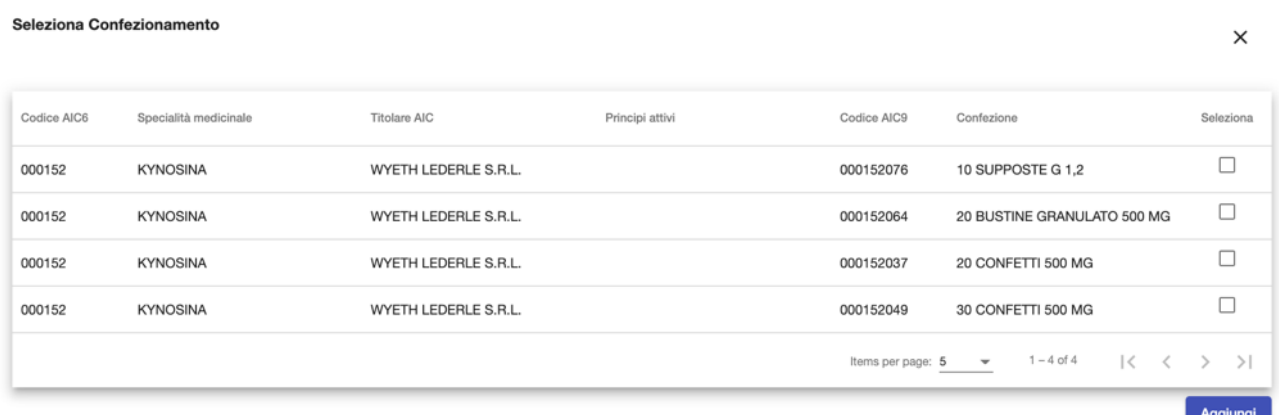

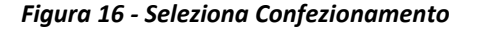

<span id="page-19-1"></span>Nel caso di AIC9 multiplo, il sistema duplicherà le righe in tabella per quel farmaco, in modo da averne una per ogni AIC9 indicato. Il farmacista dovrà precisare quantità e imponibile per ognuna di esse. Eventuali variazioni successive potranno essere gestite mediante rettifica del preventivo.

Per comodità la pagina riporta - in modalità di sola visualizzazione - le informazioni precedentemente inserite dal medico: note esplicative sui medicinali, piano terapeutico e durata richiesta del trattamento.

Se il preventivo viene inserito dopo l'emissione del parere del Segretariato verrà mostrata anche l'informazione di durata approvata del trattamento.

Il preventivo così inserito verrà associato alla struttura referente indicata dal Medico in fase di richiesta di accesso, l'unica che potrà richiederne il rimborso.

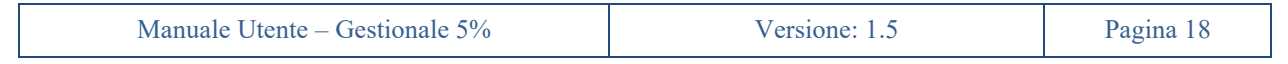

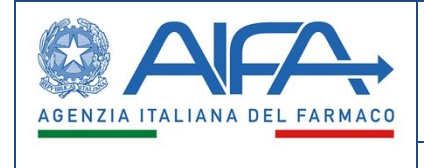

#### <span id="page-20-0"></span>**8.3 Sottomissione**

Il in questo *step* il Farmacista dovrà generare il PDF del preventivo, firmarlo e allegarlo a sistema firmato, con firma autografa o digitale.

In caso di file non firmato digitalmente il Farmacista dovrà ricordarsi di aggiungere fra gli allegati anche copia del proprio documento di identità.

Nella sezione allegati potranno essere inseriti anche altri documenti di natura amministrativa utili.

Cliccando sul pulsante *"Modifica Dati"* l'utente potrà tornare indietro per modificare le informazioni precedentemente inserite. Il sistema chiederà conferma all'utente di voler procedere in tal senso informandolo che l'eventuale prospetto del preventivo firmato e allegato non sarà più ritenuto valido e verrà automaticamente rimosso dal sistema, costringendo in questo modo l'utente a dover ripetere gli *step* di generazione, firma e allegazione del prospetto del preventivo quando tornerà a questo *step* di sottomissione.

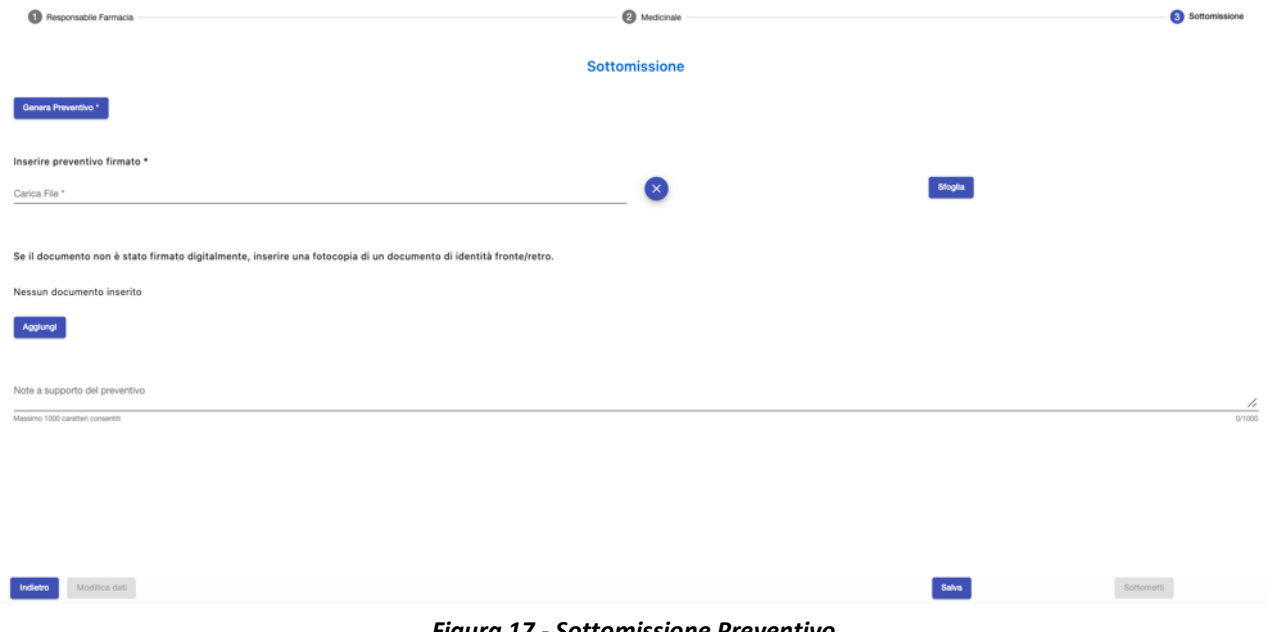

*Figura 17 - Sottomissione Preventivo*

<span id="page-20-1"></span>Prima di sottomettere la richiesta l'utente potrà aggiungere ulteriori note a supporto della richiesta che verranno riportate nel corpo della email/notifica generata dal sistema.

Con la sottomissione, il preventivo passa dallo stato *"Bozza"* allo stato *"Inserito"* diventando non più modificabile.

Un messaggio chiederà all'utente conferma sull'intenzione di voler sottomettere definitivamente il preventivo.

Con la sottomissione avvengono - in modo trasparente per l'utente - le seguenti operazioni:

- Il preventivo inserito dal farmacista passa dallo stato *"Bozza"* allo stato *"Inserito"*
- Il preventivo, seppur visibile, non è più modificabile dal farmacista o altro utente della struttura ospedaliera
- viene assegnata la data del preventivo

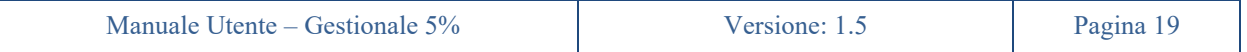

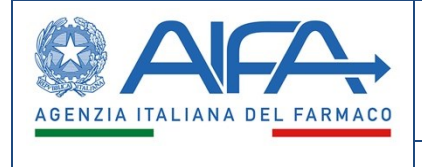

Dopo la conferma l'utente farmacista verrà riportato sulla pagina di gestione della richiesta dove il preventivo risulterà in stato *"Inserito"*. Da qui potrà visualizzarlo (sia a video, in modo analogo all'inserimento, che scaricandolo in PDF).

Nella pagina verrà anche aggiornato il valore *"Totale Preventivo"*. Si noti come in questa fase del processo tutti gli altri valori non risultino ancora valorizzati.

Non appena disponibile accanto al preventivo verrà mostrato il numero di protocollo assegnato dal sistema di protocollo AIFA.

<span id="page-21-0"></span>

|  |                               |                    |           | <b>Gestione della Pratica</b> |             |                                    |                                                   |
|--|-------------------------------|--------------------|-----------|-------------------------------|-------------|------------------------------------|---------------------------------------------------|
|  | Richiesta di accesso al fondo | Preventivo         | Determina | Richiesta rimborso            | Trattamento | Trasferimento                      | Storico Rinnovi                                   |
|  |                               |                    |           |                               |             |                                    |                                                   |
|  | <b>Id Preventivo</b>          | Data Sottomissione |           | Stato Preventivo              |             | File Preventivo firmato            | Numero Protocollo                                 |
|  | 35                            | 20-02-2023         |           | Inserito                      |             | Preventivo2023-02-2014_07_00.0.pdf | 0000409-20/02/2023-AIFA-<br>AIFA FONDO5PERCENTO-A |

*Figura 18 - Preventivo Inserito*

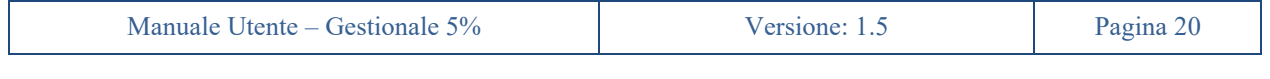

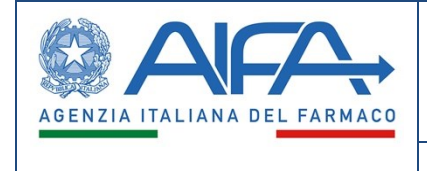

# **9. Istruttoria AIFA**

<span id="page-22-0"></span>Durante il processo di Istruttoria AIFA è possibile che per alcune pratiche di accesso al fondo si possano richiedere delle integrazioni o nella peggiore delle ipotesi possano essere non accolte e quindi rifiutate.

### <span id="page-22-1"></span>**9.1 Richiesta Integrazioni**

Nel caso in cui AIFA, durante la fase di Istruttoria, abbia richiesto delle integrazioni, la richiesta d'accesso al fondo passerà allo stato *"Richiesta Integrazioni"* che riporterà la richiesta nella disponibilità del Medico, di fatto riaprendola.

|                               |                          |           | <b>Gestione della Pratica</b> |             |                        |                                                   |
|-------------------------------|--------------------------|-----------|-------------------------------|-------------|------------------------|---------------------------------------------------|
| Richiesta di accesso al fondo | Preventivo               | Determina | Richiesta rimborso            | Trattamento | Trasferimento          | Storico Rinnovi                                   |
|                               |                          |           |                               |             |                        |                                                   |
| <b>Id Richiesta</b>           | Data Prima Sottomissione |           | Stato Richiesta               |             | File Richiesta firmato | Numero Protocollo                                 |
| 190                           | 13-09-2022               |           | Richiesta Integrazioni        |             |                        | 0005788-13/09/2022-AIFA-<br>AIFA FONDO5PERCENTO-A |

*Figura 19 - Richiesta Integrazioni*

### <span id="page-22-2"></span>**9.2 Richiesta Non Accolta - Rifiutata**

<span id="page-22-3"></span>Nel caso in cui AIFA, durante la fase di Istruttoria, abbia rifiutato la richiesta d'accesso al fondo, la richiesta d'accesso al fondo passerà allo stato *"Rifiutata"* e verrà inviata tramite PEC una lettera di richiesta non valutabile. In tale stato l'utente Farmacista non potrà fare alcuna operazione sulla pratica se non quella di sola lettura.

Tale pratica sarà visibile nella sezione *"Archivio Pratiche"*.

<span id="page-22-4"></span>

|                   |                |                        |             |                 | <b>Archivio Pratiche</b> |                       |                                    |                     |                                                                 |        |
|-------------------|----------------|------------------------|-------------|-----------------|--------------------------|-----------------------|------------------------------------|---------------------|-----------------------------------------------------------------|--------|
| <b>Id Pratica</b> | Id Richiesta ↓ | Data creazione pratica | Paziente    | Data di nascita | Medico Richiedente       | Struttura Richiedente | Medico Referente                   | Struttura Referente | Stato Richiesta                                                 | Azioni |
| 114               | 114            | 23-06-2020             | <b>TEST</b> | 01-06-2020      | AndreaE Medico           | <b>SACRO CUORE</b>    |                                    |                     | Rifiutata                                                       | Q      |
|                   |                |                        |             |                 |                          |                       | Items per page: $20$ $\rightarrow$ | $1 - 1$ of 1        | $\vert \langle \quad \langle \quad \rangle \quad \rangle \vert$ |        |

*Figura 20 - Richiesta rifiutata*

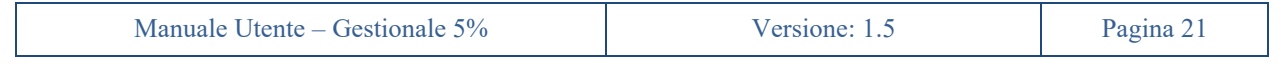

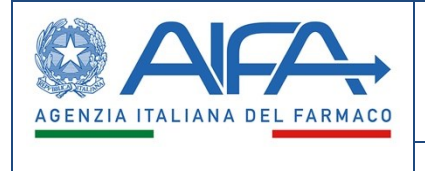

## **10. Determina**

<span id="page-23-0"></span>Le pratiche d'accesso al fondo che hanno avuto un esito positivo durante l'Istruttoria AIFA, saranno autorizzate tramite l'emissione di una determina.

L'utente avrà la possibilità di scaricare il documento di determina, cliccando sul *Nome File*, nell'apposita sezione *Determina* della pagina di gestione della pratica.

|                               |                                |           | <b>Gestione della Pratica</b> |             |                                                                    |                                                   |
|-------------------------------|--------------------------------|-----------|-------------------------------|-------------|--------------------------------------------------------------------|---------------------------------------------------|
| Richiesta di accesso al fondo | Preventivo                     | Determina | Richiesta rimborso            | Trattamento | Trasferimento                                                      | Storico Rinnovi                                   |
|                               |                                |           |                               |             |                                                                    |                                                   |
| <b>Id Determina</b>           | Stato determina                |           | Data inserimento              |             | Nome file                                                          | Numero protocollo                                 |
| 22                            | Determina protocollata-inviata |           | 09-03-2023                    |             | determinaSegretariatoParereFavorevole2023-<br>03-0910_52_00.0.docx | 0000639-09/03/2023-AIFA-<br>AIFA FONDO5PERCENTO-P |

*Figura 21 - Determina*

<span id="page-23-1"></span>Autorizzata la determina, lo stato della Richiesta passa ad *"Attiva"* mentre il preventivo passa da *"Inserito"* ad *"Impegnato"*.

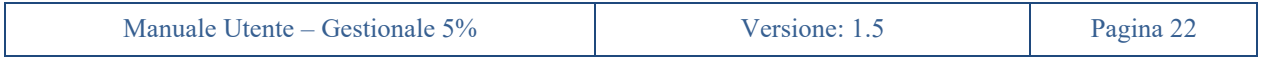

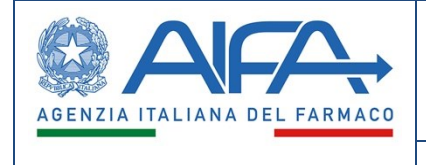

# **11. Lettera di diniego**

<span id="page-24-0"></span>Le pratiche d'accesso al fondo che hanno avuto un esito negativo durante l'Istruttoria AIFA, non saranno autorizzate ed accolte.

La richiesta d'accesso al fondo passerà allo stato *"Rifiutata"* e in tale stato l'utente Farmacista non potrà fare alcuna operazione sulla pratica se non quella di sola lettura.

Tale pratica sarà visibile nella sezione *"Archivio Pratiche"*.

<span id="page-24-1"></span>

|                     |                               |                          |           | <b>Gestione della Pratica</b> |             |                                               |                                                   |
|---------------------|-------------------------------|--------------------------|-----------|-------------------------------|-------------|-----------------------------------------------|---------------------------------------------------|
|                     | Richiesta di accesso al fondo | Preventivo               | Determina | Richiesta rimborso            | Traffamento | Trasferimento                                 | Storico Rinnovi                                   |
|                     |                               |                          |           |                               |             |                                               |                                                   |
| <b>Id Richiesta</b> |                               | Data Prima Sottomissione |           | Stato Richiesta               |             | File Richiesta firmato                        | Numero Protocollo                                 |
| 187                 |                               | 30-08-2022               |           | Rifiutata                     |             | RichiestaAccessoFondo2022-08-3015 36 00.0.pdf | 0005656-30/08/2022-AIFA-<br>AIFA FONDO5PERCENTO-A |

*Figura 22 – Rifiutata*

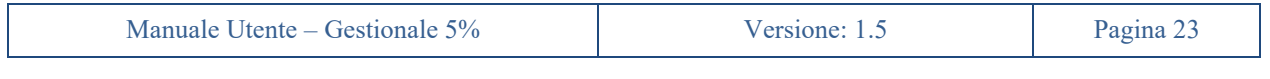

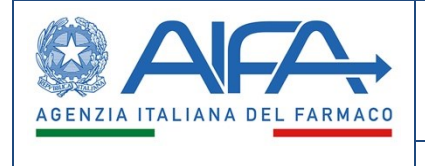

## **12. Inserimento Fatture**

<span id="page-25-0"></span>L'utente Farmacista, una volta selezionato nel menu di sinistra la voce *"Inserisci nuova Fattura"*, sotto la sezione *"Fatture"*, avrà la possibilità di inserire a sistema una nuova fattura.

Cliccando *"Inserisci nuova fattura"* si aprirà una pagina in cui poter inserire gli estremi della intestazione della fattura. I campi sono tutti obbligatori.

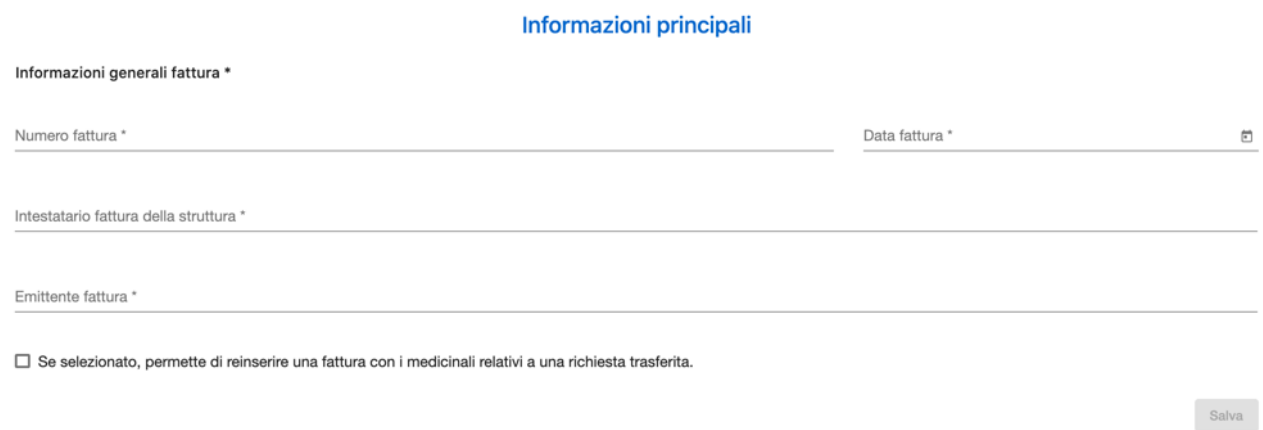

#### *Figura 23 - Informazioni generali Fattura*

<span id="page-25-1"></span>Il sistema non permetterà l'inserimento di fatture con data fattura nel futuro.

Cliccando la checkbox "*Se selezionato, permette di reinserire una fattura con i medicinali relativi a una richiesta trasferita*", sarà possibile di inserire solo farmaci relativi a richieste che sono state oggetto di un trasferimento.

In fase di inserimento il sistema andrà poi a verificare che non esistano fatture duplicate (i.e. con stesse caratteristiche: data, numero, intestatario e emittente). In tal caso un messaggio di errore informerà l'utente.

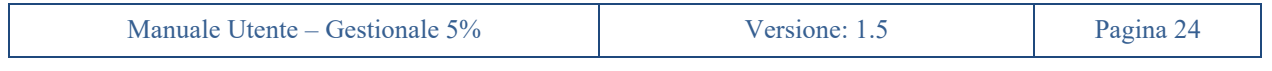

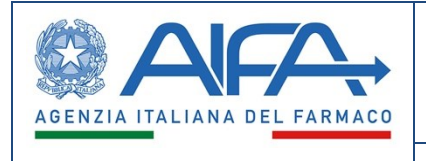

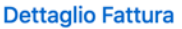

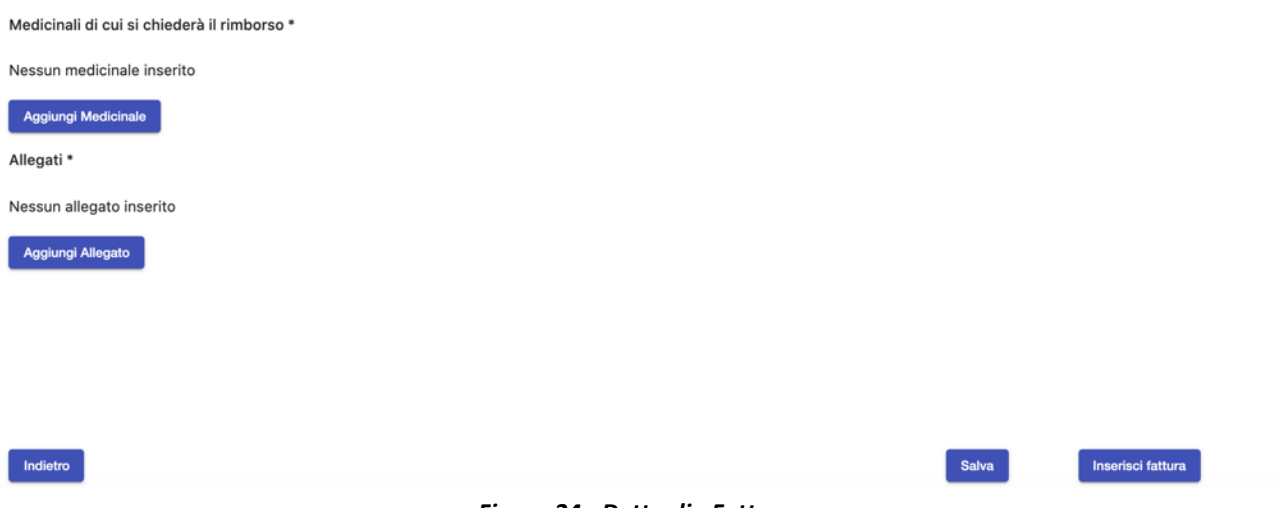

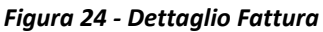

<span id="page-26-0"></span>Nella sezione dei dati di dettaglio della fattura, cliccando su *Aggiungi Medicinale*, il sistema proporrà l'elenco di tutti i medicinali:

- presenti in preventivi con stato *"Impegnato", "Fatturabile", "Rimborsabile"* e con quantità non ancora esaurite
- relativi a richieste di accesso con struttura referente coincidente con la struttura del richiedente rimborso

I medicinali potranno essere filtrati per specialità, casa farmaceutica/titolare e principio attivo.

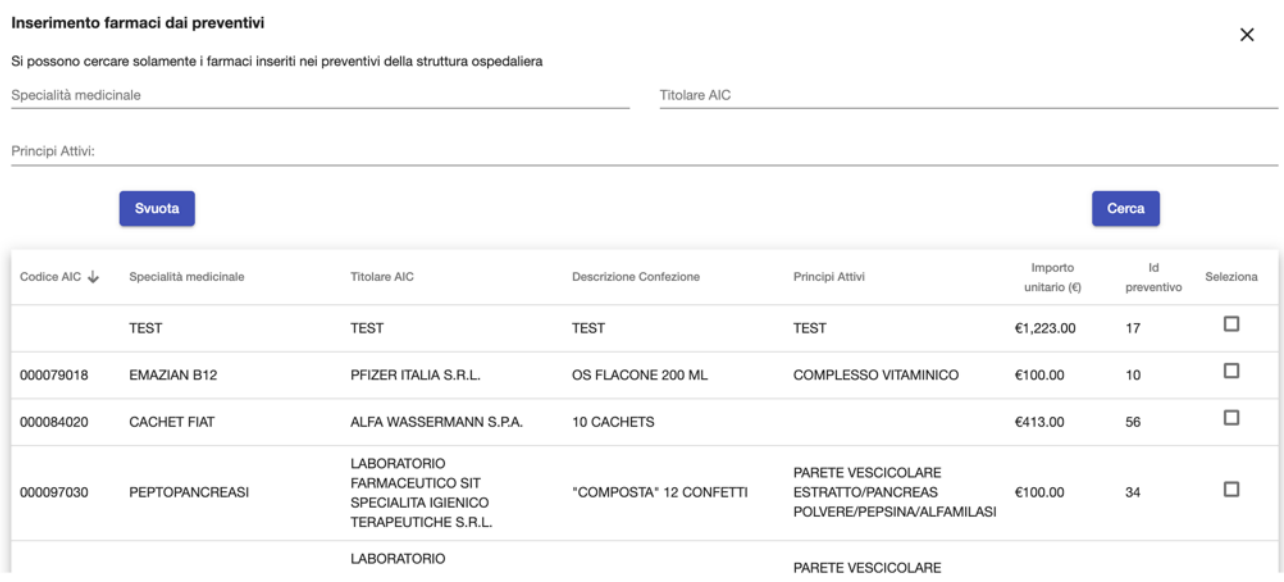

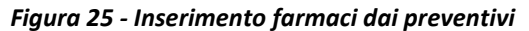

<span id="page-26-1"></span>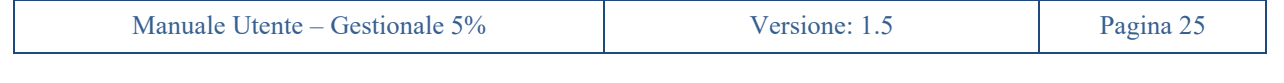

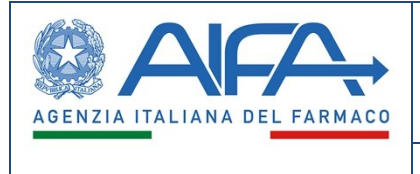

L'utente riconoscerà e selezionerà dall'elenco i medicinali presenti in fattura e di cui intenderà chiedere il rimborso, avendone diritto. Quando si inserisce un medicinale in fattura, se lo stesso medicinale è presente in N preventivi diversi allora dovrà essere selezionato N volte (una per preventivo).

|                         | Medicinali di cui si chiederà il rimborso * |                                                                                      |                           |                                                                                         |                     |                              |                         |                                     |                  |                          |           |
|-------------------------|---------------------------------------------|--------------------------------------------------------------------------------------|---------------------------|-----------------------------------------------------------------------------------------|---------------------|------------------------------|-------------------------|-------------------------------------|------------------|--------------------------|-----------|
|                         |                                             |                                                                                      |                           |                                                                                         |                     |                              |                         |                                     |                  |                          |           |
| Codice AIC $\downarrow$ | Specialità medicinale                       | Titolare AIC                                                                         | Descrizione Confezione    | Principi Attivi                                                                         | Quantità<br>Massima | Quantità confezione<br>$\pm$ | Importo<br>unitario (€) | Totale rimborsabile<br>$(\epsilon)$ | Id<br>preventivo | Dettaglio                | Seleziona |
| 000097030               | PEPTOPANCREASI                              | LABORATORIO<br><b>FARMACEUTICO SIT</b><br>SPECIALITA IGIENICO<br>TERAPEUTICHE S.R.L. | "COMPOSTA" 12<br>CONFETTI | PARETE VESCICOLARE<br><b>ESTRATTO/PANCREAS</b><br>POLVERE/PEPSINA/ALF<br><b>AMILASI</b> | 100                 | Q.tà confezione              | €100.00                 | €0.00                               | 34               | $\Box$                   | î         |
|                         | <b>TEST</b>                                 | <b>TEST</b>                                                                          | <b>TEST</b>               | <b>TEST</b>                                                                             | 6                   | Q.tà confezione              | €1,223.00               | €0.00                               | 17               | $\Box$                   | î         |
| Allegati *<br>Numero    | Data inserimento                            |                                                                                      | Nome File                 |                                                                                         |                     | Descrizione File             |                         |                                     |                  | Azioni                   |           |
| $\mathbf{1}$            | 22-07-2020                                  |                                                                                      | Utenze Applicative.rtf    |                                                                                         |                     | test                         |                         |                                     |                  | ╱∎                       |           |
| $\overline{c}$          | 22-07-2020                                  |                                                                                      | Utenze Applicative.rtf    |                                                                                         |                     | test                         |                         |                                     |                  | ╱∎                       |           |
| Aggiungi Allegato       |                                             |                                                                                      |                           |                                                                                         |                     |                              |                         |                                     |                  |                          |           |
| Indietro                |                                             |                                                                                      |                           |                                                                                         |                     |                              |                         | Salva                               |                  | <b>Inserisci fattura</b> |           |

*Figura 26 - Dettagli fattura inseriti*

<span id="page-27-0"></span>Per ogni farmaco inserito l'utente Farmacista dovrà indicare le quantità totali di cui intenderà richiedere successivamente il rimborso ai sensi del fondo 5%.

Potrà inoltre (facoltativo) esplicitare il *mapping* con la voce in fattura aggiungendone la descrizione così come evidente in fattura.

Infine, l'utente dovrà allegare almeno una copia intellegibile in formato PDF della fattura come giustificativo della spesa (copia di cortesia nel caso di fatture elettroniche) per permetterne la successiva protocollazione e verifica.

I dati strutturati delle fatture inserite a sistema vengono registrati in stato *"Bozza"*. In questo stato tali dati possono essere modificati sia aggiungendo sia togliendo farmaci in tabella e variandone le quantità di cui si chiederà il rimborso.

Una volta confermato l'inserimento da parte dell'utente, i dati strutturati delle fatture vengono registrati in stato *"Inserita"* e non possono più essere modificati. I preventivi relativi ai medicinali inseriti da stato "*Impegnato"* passano a stato *"Fatturabile"*. Se il preventivo è in stato "Fatturabile" o *"Rimborsabile"* allora non cambierà stato.

In caso di successiva verifica con esito positivo di una richiesta di rimborso che ne fa uso (o di rifiuto della sola richiesta di rimborso ma non della fattura), la fattura passa in stato *"Controllata"*. Anche in questo stato non sarà più possibile modificare i dati strutturati della fattura inserita.

In caso di successiva verifica con esito negativo di una richiesta di rimborso con rifiuto delle fatture, esse passano in stato *"Rifiutata"*. In questo stato i dati strutturati delle fatture inseriti a sistema possono essere modificati sia in aggiunta che in rimozione di medicinali che modificarne le quantità.

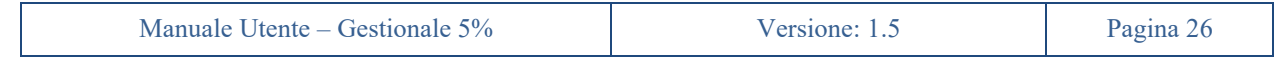

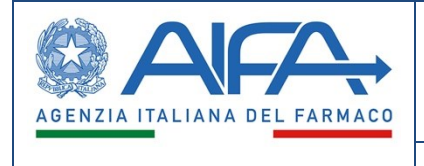

# **13. Archivio Fatture**

<span id="page-28-0"></span>L'utente Farmacista, una volta selezionato nel menu di sinistra la voce *"Archivio Fatture"*, sotto la sezione *"Fatture"*, avrà la possibilità di visualizzare il dettaglio di tutte le fatture relative alla sua struttura ospedaliera inserite a sistema.

<span id="page-28-1"></span>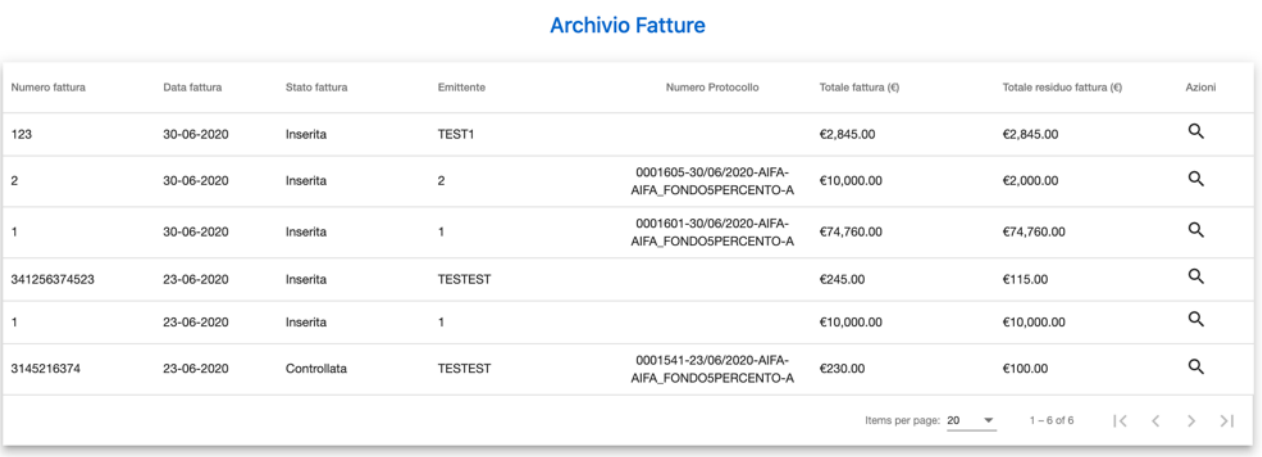

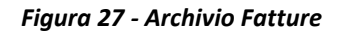

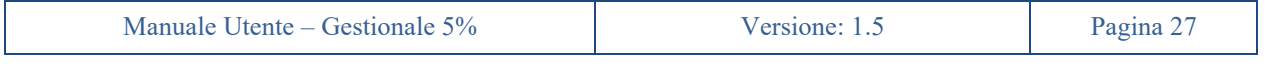

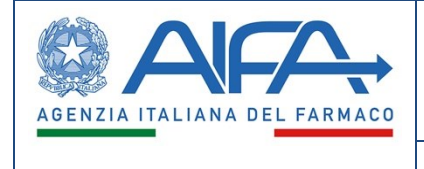

## **14. Richiesta di rimborso**

<span id="page-29-0"></span>L'utente farmacista della struttura referente potrà richiedere il rimborso per farmaci riferiti a richieste con preventivo in stato *"Rimborsabile"*.

Potrà inserire una richiesta di rimborso dalla sezione *"Richiesta di Rimborso"* della pagina di gestione della pratica.

Il pulsante non risulterà attivo se il Medico non avrà inserito la data di inizio trattamento per la richiesta in oggetto.

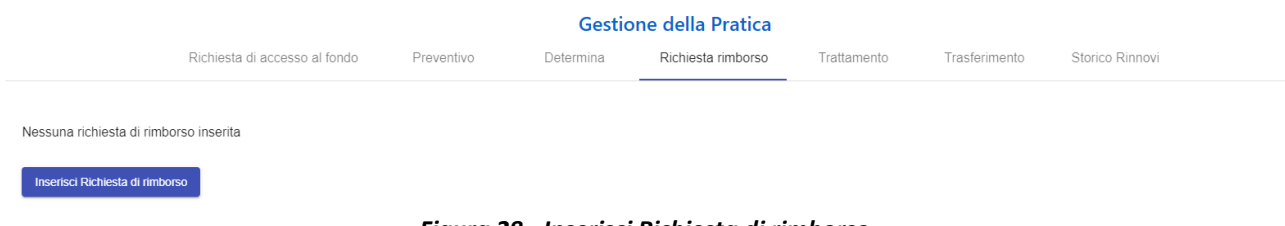

#### *Figura 28 - Inserisci Richiesta di rimborso*

#### <span id="page-29-1"></span>**14.1 Dati Generali**

<span id="page-29-3"></span>In questo *step* l'utente Farmacista dovrà inserire alcune informazioni generali relative all'inserimento di una richiesta di rimborso, quali il *Codice Fiscale/Partita IVA* e le *Coordinate bancarie*, come dati obbligatori, e una *Descrizione coordinate bancarie* come dato opzionale.

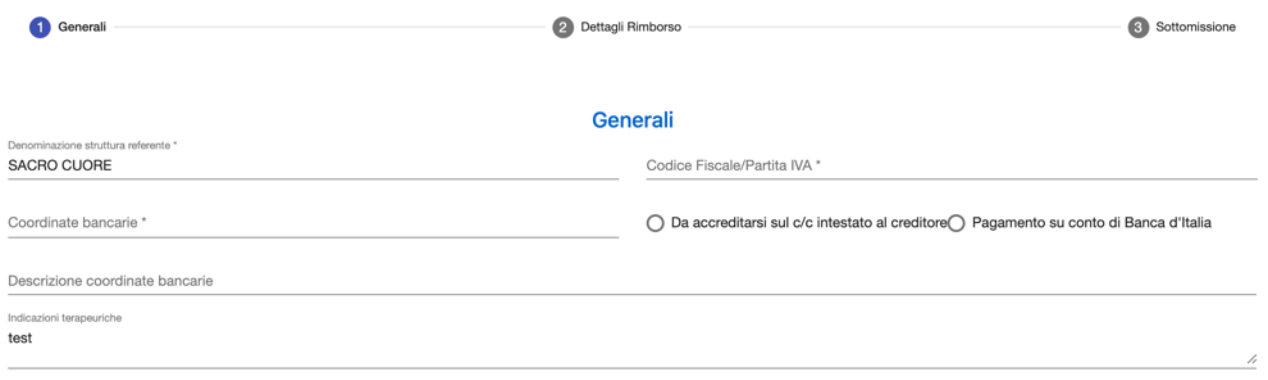

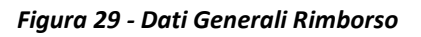

### <span id="page-29-4"></span><span id="page-29-2"></span>**14.2 Dettagli rimborso**

In tale *step*, il Farmacista indicare le quantità da rimborsare e gli eventuali sconti/risparmi ottenuti in fattura.

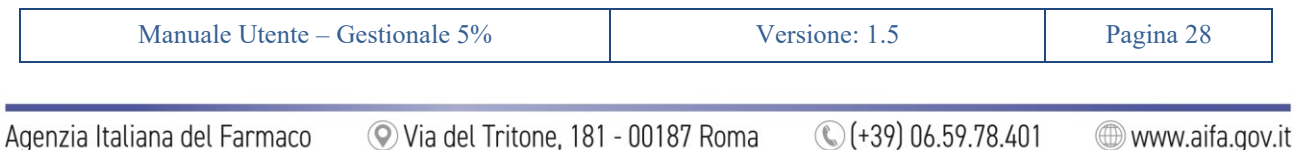

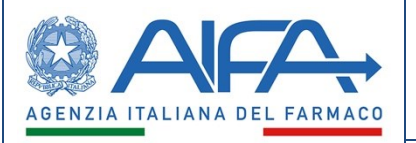

| Generali    |                                    |             |                              |            |                         | 2 Dettagli Rimborso        |                           |                              |                    |                     |                      |                                      | Sottomissione |
|-------------|------------------------------------|-------------|------------------------------|------------|-------------------------|----------------------------|---------------------------|------------------------------|--------------------|---------------------|----------------------|--------------------------------------|---------------|
|             |                                    |             |                              |            |                         | <b>Dettagli Rimborso</b>   |                           |                              |                    |                     |                      |                                      |               |
|             | Quantità chieste a rimborso *      |             |                              |            |                         |                            |                           |                              |                    |                     |                      |                                      |               |
| Codice AIC9 | Specialità medicinale              | Confezione  | Numero fattura  Data fattura |            | Q.tà tot. in<br>fattura | Q.tà residue in<br>fattura | Q.tà tot. a<br>preventivo | Q.tà residue a<br>preventivo | Q.tà da rimborsare | Sconto unitario (€) | Imp. unitario<br>(E) | Tot. imponibile (6)                  | Azioni        |
|             | TEST1                              | <b>TEST</b> | $\mathbf{3}$                 | 30-06-2020 | 10                      | 10                         | 10                        | 10                           | Q.tà da rimb       | Risparmio/s         | €100.00              | €0.00                                | î             |
| Aggiungi    |                                    |             |                              |            |                         |                            |                           |                              |                    | Totale imponibile   |                      |                                      | Totale sconto |
|             | Presenza di sconto in fattura      |             |                              |            |                         |                            |                           |                              |                    |                     | €0.00                |                                      | €0.00         |
|             | Nessuno sconto in fattura inserito |             |                              |            |                         |                            |                           |                              |                    |                     |                      |                                      |               |
| Aggiungi    |                                    |             |                              |            |                         |                            |                           |                              |                    |                     |                      |                                      |               |
|             |                                    |             |                              |            |                         |                            |                           |                              |                    |                     |                      | Totale imponibile chiesto a rimborso | €0.00         |
| Indietro    | Annulla                            |             |                              |            |                         |                            |                           |                              |                    | Salva               |                      | Salva e vai avanti                   |               |

*Figura 30 - Dettagli Rimborso*

<span id="page-30-0"></span>Il sistema costruirà automaticamente le tabelle, senza che l'utente debba aggiungere o togliere righe.

La prima tabella è costruita come prodotto cartesiano dei medicinali (a livello di AIC9/confezionamento), presenti nel preventivo della richiesta con quantità non ancora esaurite, per le fatture in stato *"Inserita"* o *"Controllata"*, che includono quei farmaci con quantità residue maggiori di zero. Pertanto, ogni farmaco in preventivo risulterà mostrato tante volte in tabella quante sono le fatture inserite che lo contemplano con quantità non nulle.

La seconda tabella contiene i riferimenti di tutte le fatture prese in considerazione nella tabella precedente.

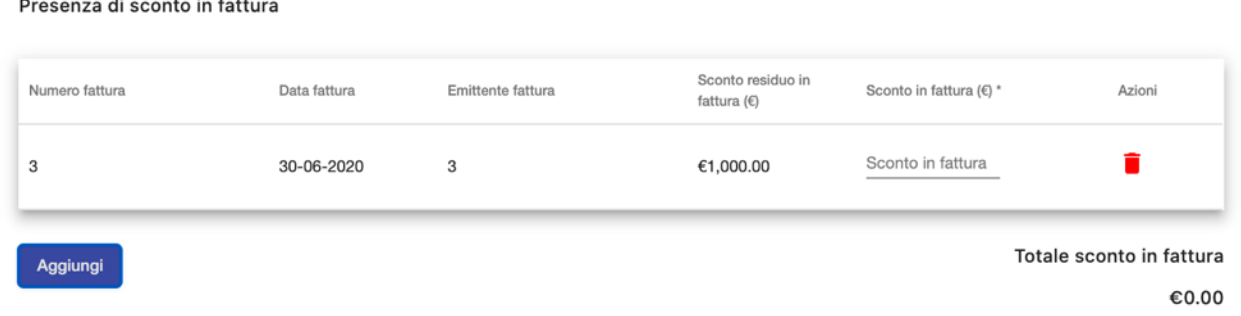

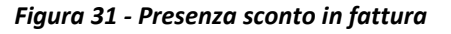

<span id="page-30-1"></span>L'utente potrà a questo punto decidere in che modo erodere quantità a preventivo e quantità in fattura attribuendole alla richiesta in oggetto.

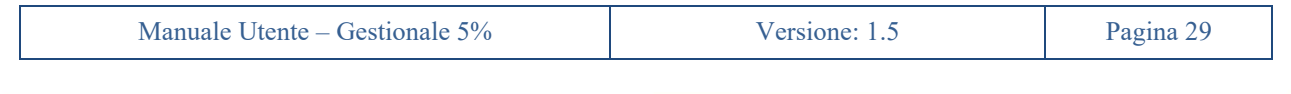

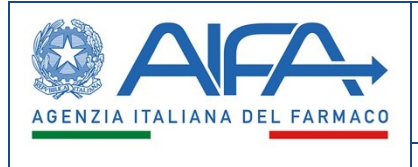

In ogni riga l'utente non potrà indicare quantità superiori alla minore fra residuo in preventivo e residuo in fattura. Ad ogni variazione di quantità operata dall'utente, la pagina verificherà che la somma della quantità riferite allo stesso farmaco pescate da più fatture non ecceda la quantità residua a preventivo.

Per tenere conto di variazioni nei prezzi e o di tutte le casistiche di sconto riscontrabili in fattura il sistema permetterà di indicare a livello di singola riga della prima tabella lo sconto/risparmio complessivo ottenuto in fattura a livello di singolo item di spesa rispetto al preventivo di spesa inserito. Nella seconda tabella sarà invece possibile dichiarare lo sconto/risparmio in fattura non riferibile ad una specifica riga di dettaglio attribuibile complessivamente alla richiesta in oggetto. Il sistema non permetterà di inserire cifre negative nei campi sconto/risparmio.

Il totale risparmiato concorrerà a ridurre l'ammontare netto richiesto a rimborso secondo il seguente calcolo:

- Totale Imponibile = Somma di (Q.tà da rimborsare x Importo unitario a preventivo)
- Totale sconto/risparmio = Somma di (Sconto/risparmio unitario) + Somma di (sconto/risparmio in fattura)
- Totale Imponibile netto = Totale imponibile Totale sconto/risparmio

#### <span id="page-31-0"></span>**14.3 Sottomissione**

Il sistema non permetterà di sottomettere richieste di rimborso che vanno ad esaurire le quantità a preventivo se non è stata inserita la data di fine trattamento (regolare o anticipata) con relativa indicazione delle quantità acquistate e utilizzate.

Analogamente a quanto già descritto per la sottomissione del preventivo, dopo la conferma dei dati l'utente verrà condotto all'ultimo *step* di sottomissione della richiesta di rimborso.

<span id="page-31-1"></span>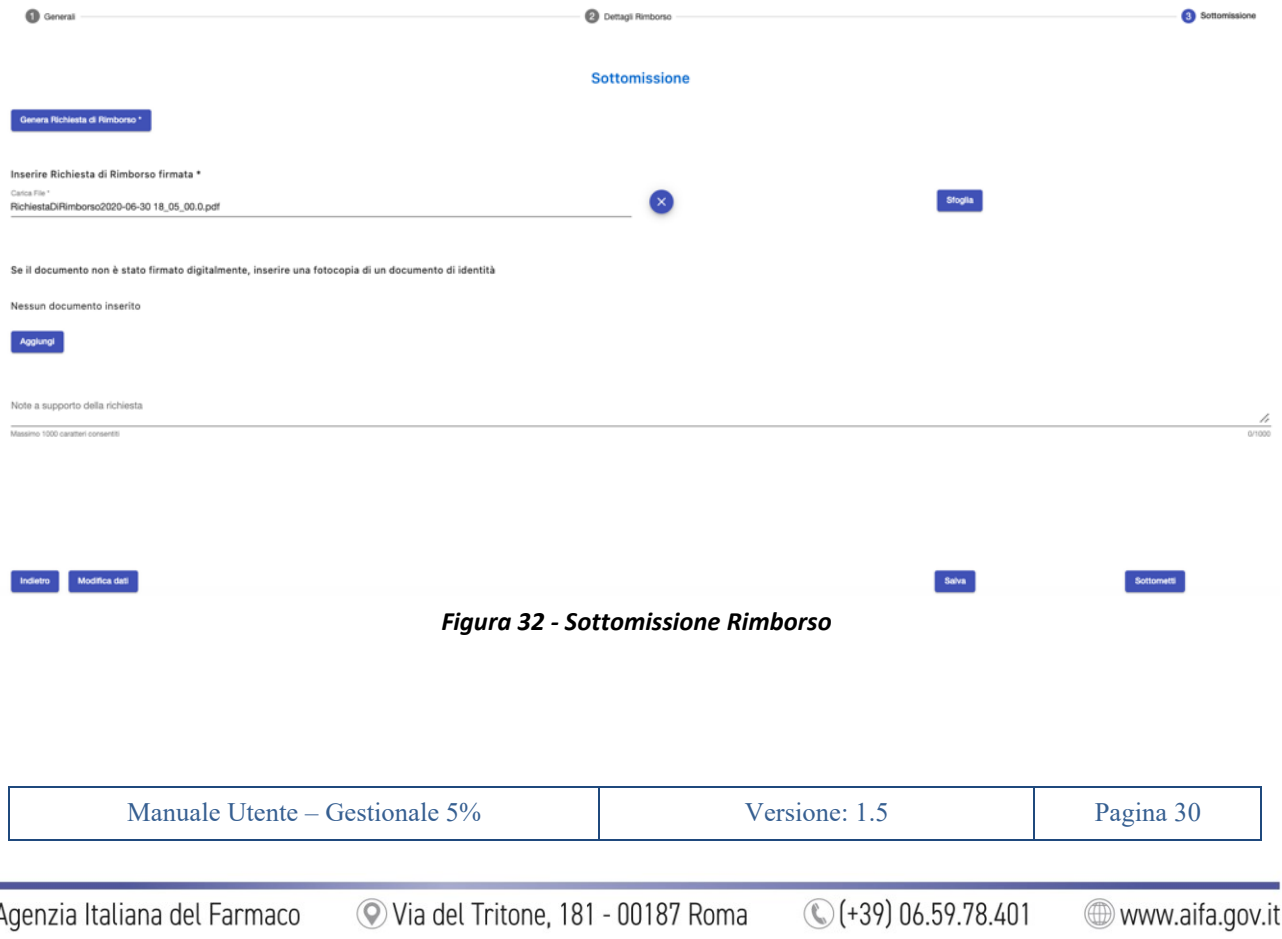

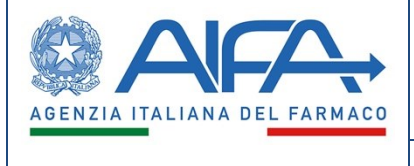

In questo ultimo *step* l'utente dovrà generare il PDF della richiesta di rimborso, firmarlo e allegarlo a sistema firmato, con firma autografa o digitale.

In caso di file non firmato digitalmente, l'utente dovrà ricordarsi di aggiungere fra gli allegati anche copia del proprio documento di identità.

Nella sezione allegati potranno essere inseriti anche altri documenti di natura amministrativa utili.

Cliccando sul pulsante "Modifica Dati" l'utente potrà tornare indietro per modificare le informazioni precedentemente inserite. Il sistema chiederà conferma all'utente di voler procedere in tal senso informandolo che l'eventuale prospetto già firmato e allegato non sarà più ritenuto valido e verrà automaticamente rimosso dal sistema, costringendo in questo modo l'utente a dover ripetere gli *step* di generazione, firma e allegazione del prospetto della richiesta di rimborso quando tornerà alla fase di sottomissione della richiesta.

Prima di sottomettere la richiesta l'utente potrà aggiungere ulteriori note a supporto che verranno riportate nel corpo della email/notifica generata dal sistema.

Un messaggio chiederà all'utente conferma sull'intenzione di voler sottomettere definitivamente la richiesta di rimborso.

Con la sottomissione della richiesta avvengono le seguenti operazioni:

- la richiesta inserita passa dallo stato *"Bozza"* allo stato *"Sottomessa"*
- la richiesta di rimborso, seppur visibile, non è più modificabile dal Farmacista o altro utente della struttura ospedaliera

Al raggiungimento delle quantità previste a preventivo verrà inibita la possibilità di inserire ulteriori richieste di rimborso su quel preventivo, indipendentemente dallo stato in cui esse si trovino.

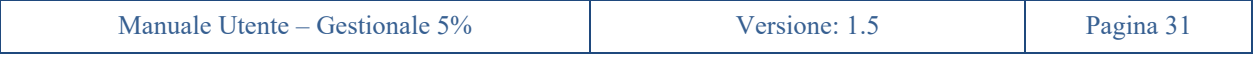

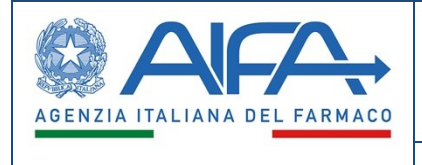

# **15. Tracciamento dei rimborsi**

<span id="page-33-0"></span>In merito alla richiesta di rimborso AIFA può scegliere fra le seguenti opzioni:

- Accettare la richiesta
- Rifiutare la richiesta e le fatture, rimandando il tutto indietro alla struttura ospedaliera per le opportune modifiche e correzioni (descritte nelle apposite note esplicative)
- Rifiutare la richiesta (ma non la fattura), rimandando quindi la richiesta di rimborso alla struttura ospedaliera per opportune modifiche (descritte nelle apposite note esplicative), ma implicitamente approvando le fatture in essa riferite

Nel caso di rifiuto le richieste di rimborso torneranno in carico al richiedente dando visibilità delle note esplicative inserite.

In caso di accettazione il sistema esegue le seguenti operazioni:

- In caso di consumo di tutte le quantità previste a preventivo, esso verrà automaticamente messo in stato *"Esaurito"* e la richiesta di accesso in stato *"Chiusa"*
- Cambia in *"Controllata"* lo stato delle fatture utilizzate dalla richiesta
- Viene aggiornato l'ammontare *"Tot. Rimborsi Autorizzati"* mostrato nella parte superiore della pagina di gestione della pratica, incrementandolo della stessa quantità. Come effetto si aggiorna anche il "*Tot. Residuo disponibile"* per effetto del calcolo (Tot. Preventivo Autorizzato - Tot. Rimborsi Autorizzati)

Al consumo di tutte le quantità previste, la fattura passerà in stato *"Esaurita"*, stato in cui la fattura non può più essere modificata in alcun modo e non viene presa più in considerazione per le richieste di rimborso.

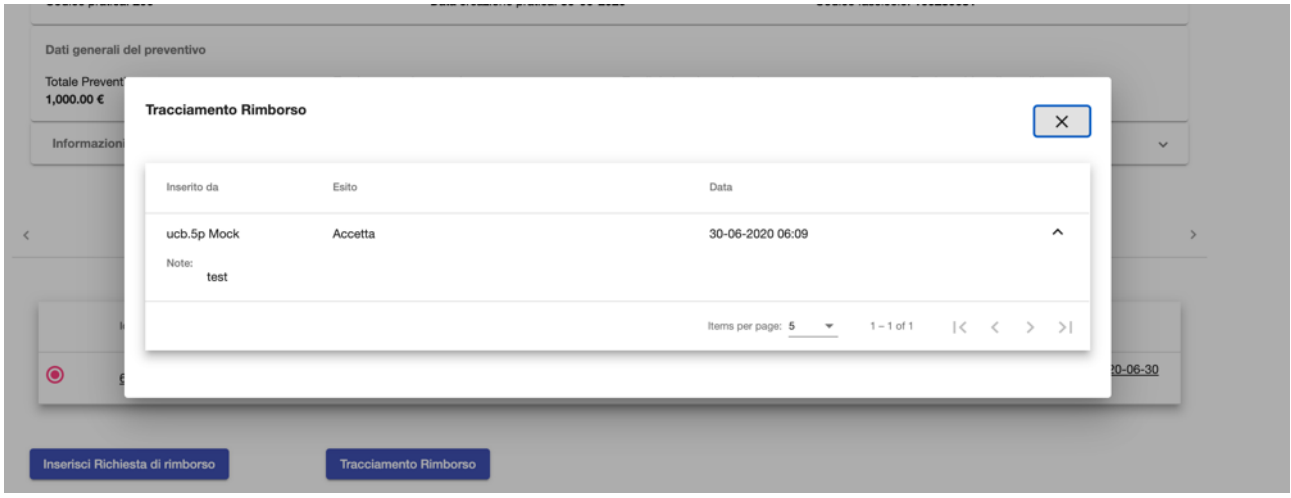

*Figura 33 - Tracciamento dei rimborsi*

<span id="page-33-1"></span>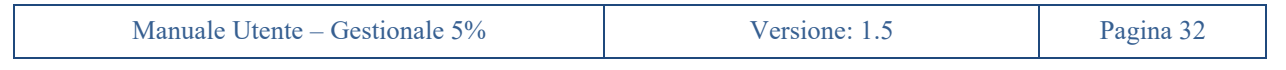

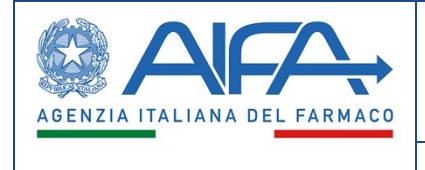

# **16. Preventivo Richiesta di rinnovo**

<span id="page-34-0"></span>Per le *Richieste di Rinnovo* appena generate, il farmacista dovrà inserire i dettagli del preventivo di spesa con modalità analoghe a quanto fatto per le nuove richieste di accesso.

<span id="page-34-1"></span>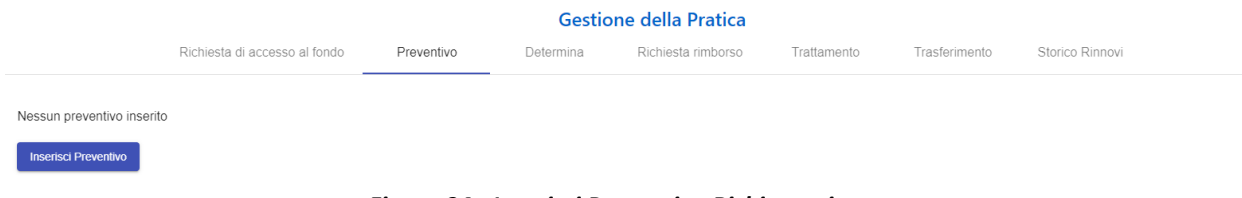

*Figura 34 - Inserisci Preventivo Richiesta rinnovata*

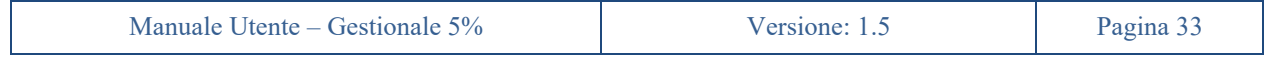

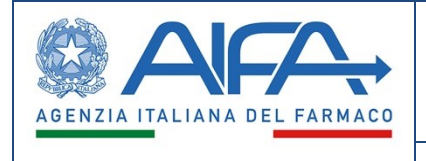

# **17. Dichiarazione di fine trattamento contabile**

<span id="page-35-0"></span>Nel momento in cui viene sottomessa la dichiarazione di fine trattamento amministrativa, il Farmacista, potrà dichiarare a sistema la conclusione del trattamento contabile.

Nel caso in cui si tratti di richiesta generata in automatico dal sistema in seguito ad un trasferimento, avranno la possibilità di dichiarare la fine del trattamento contabile tutti i farmacisti appartenenti alla struttura presso cui è stata trasferita la pratica.

La dichiarazione di fine trattamento contabile può essere effettuata direttamente dalla pagina di gestione delle richieste nella sezione *Trattamento*.

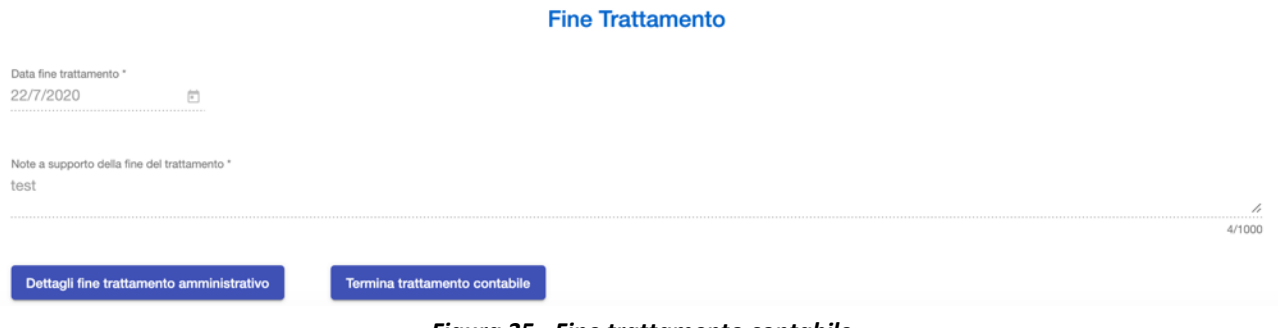

*Figura 35 - Fine trattamento contabile*

<span id="page-35-1"></span>In tutti i casi (sia di fine trattamento anticipato che regolare) l'utente dovrà confermare per ogni farmaco (a livello di confezionamento) le quantità già acquistate (e di cui si chiederà il rimborso) e le quantità effettivamente utilizzate. Sulla base di queste informazioni il sistema individuerà l'importo da disimpegnare corrispondente alla differenza fra le quantità a preventivo e quelle acquistate.

Il sistema controllerà che la quantità acquistata inserita dall'utente sia minore o uguale delle quantità totali a preventivo e maggiore o uguale delle quantità di cui si è già richiesto il rimborso.

<span id="page-35-2"></span>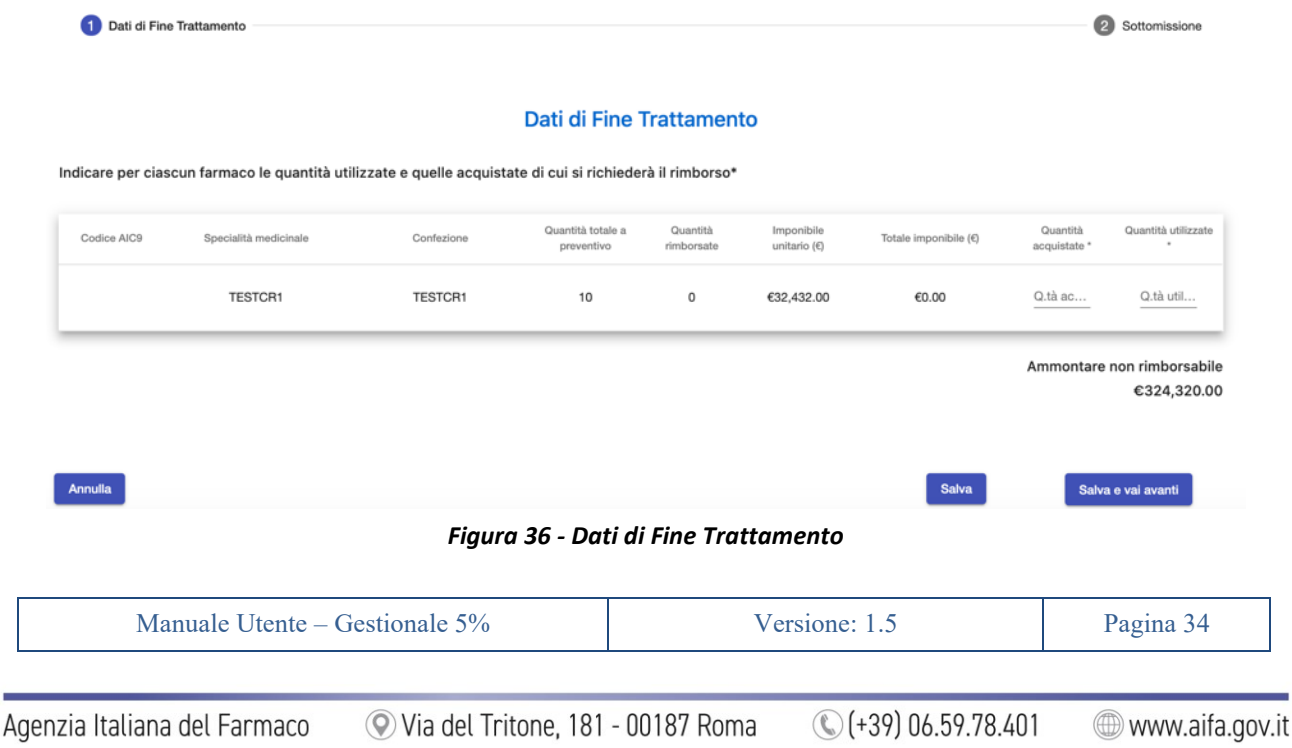

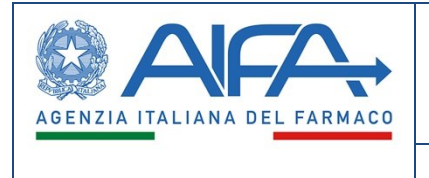

Analogamente a quanto già descritto precedentemente, dopo la conferma dei dati (pulsante "Conferma Dati") l'utente verrà condotto all'ultimo *step* di sottomissione della richiesta dichiarazione.

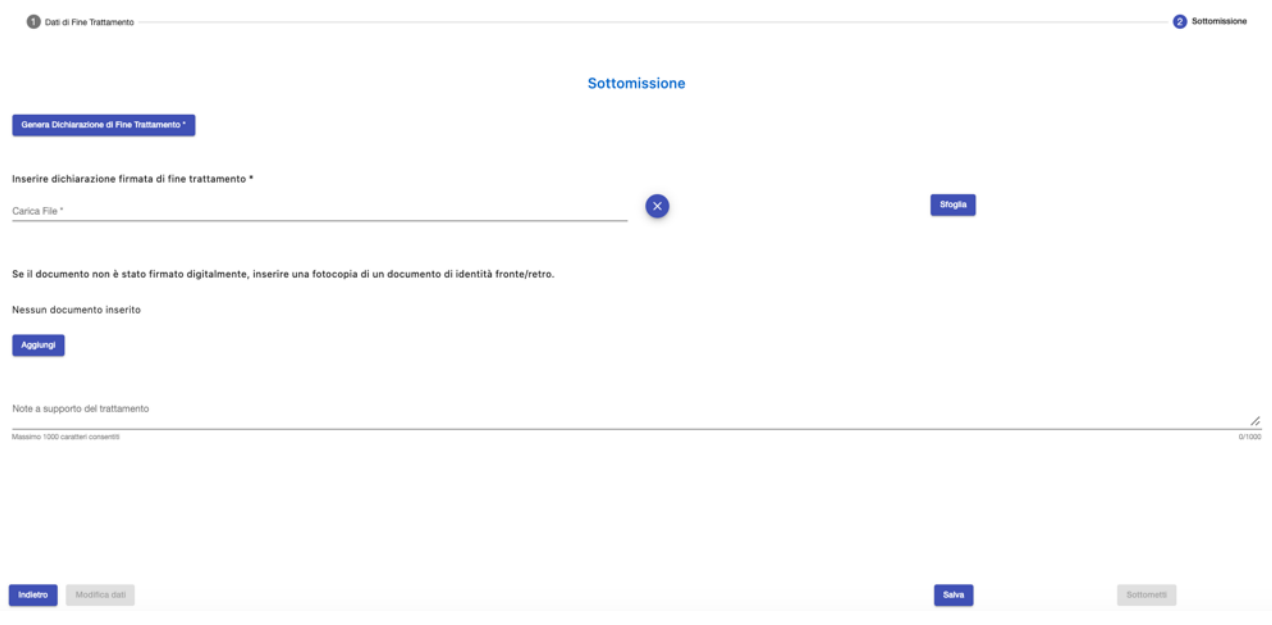

*Figura 37 - Sottomissione di Fine Trattamento*

<span id="page-36-0"></span>In questo ultimo step l'utente dovrà generare il PDF della dichiarazione di fine trattamento in cui saranno presenti anche le informazioni inserite precedentemente dal medico, firmarla ed allegarla a sistema firmata, con firma autografa o digitale.

In caso di file non firmato digitalmente, l'utente dovrà assicurarsi che la dichiarazione sia stata firmata con firma autografa e ricordarsi di aggiungere fra gli allegati anche copia del proprio documento di identità.

Cliccando sul pulsante *"Modifica Dati"* l'utente potrà tornare indietro per modificare le informazioni precedentemente inserite. Il sistema chiederà conferma all'utente di voler procedere in tal senso informandolo che l'eventuale file della dichiarazione già firmato e allegato non sarà più ritenuto valido e verrà automaticamente rimosso dal sistema, costringendo in questo modo l'utente a dover ripetere gli *step* di generazione, firma e allegazione della dichiarazione quando tornerà alla fase di sottomissione.

Prima di sottomettere la dichiarazione di fine trattamento l'utente potrà aggiungere ulteriori note a supporto che verranno riportate nel corpo della email/notifica generata dal sistema.

Un messaggio chiederà all'utente conferma sull'intenzione di voler sottomettere definitivamente la dichiarazione.

Dopo la conferma del Farmacista avverranno le seguenti operazioni:

- La richiesta viene portata nello stato di "*Fine trattamento sottomessa*"
- la dichiarazione di fine trattamento allegata dal farmacista (contenente anche le informazioni inserite dal medico per la dichiarazione di fine trattamento amministrativo) verrà protocollata con tutti gli allegati e inserita nel fascicolo della richiesta
- una comunicazione (notifica/email) informerà gli utenti della fine trattamento

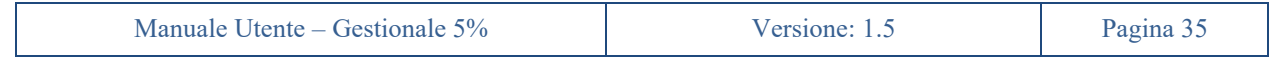

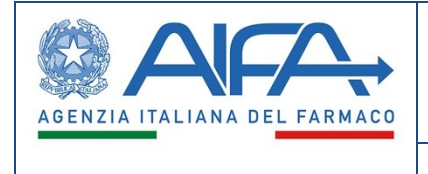

Alla presa d'atto da parte di AIFA la richiesta passerà in stato *"Chiusa"* inibendo la possibilità di poter richiedere ulteriori rinnovi successivi.

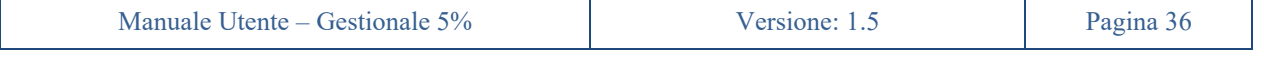

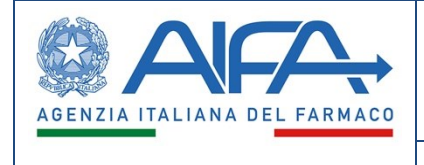

# **18. Rettifica Preventivo**

<span id="page-38-0"></span>Dall'interno della pagina di gestione della pratica, nella sezione *Preventivo*, sarà possibile richiedere una rettifica del Preventivo, ciò tipicamente per calcoli errati, o modifiche del piano terapeutico (ad esempio come effetto di una richiesta di rettifica). Tale funzionalità è disponibile per il Farmacista della sola struttura referente.

Il pulsante corrispondente sarà visibile solo nel caso di richiesta in stato *Attiva*, Preventivo in stato *Impegnato* e in assenza di altre richieste in corso che li riguardano. Il pulsante non sarà visibile qualora il preventivo è in stato *Fatturabile*.

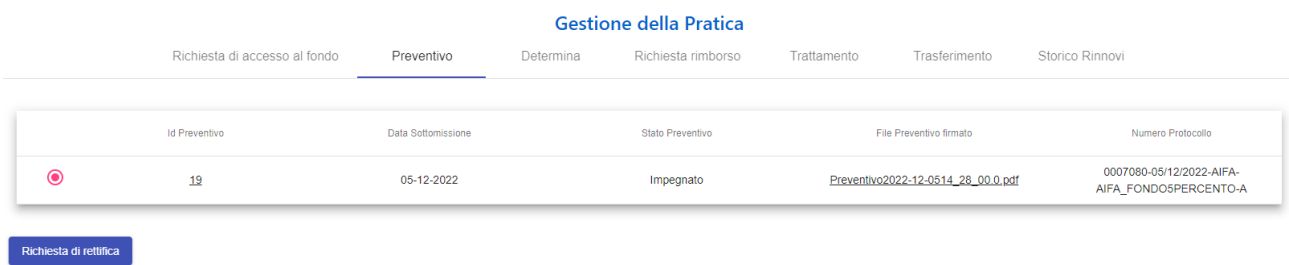

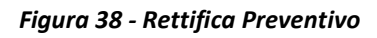

<span id="page-38-1"></span>Una volta premuto, lo stato del preventivo passerà a *"In rettifica"* e l'utente Farmacista si vedrà proposta la tabella del preventivo con la possibilità di variare quantità e importo imponibile per ciascuno dei farmaci inseriti. Non sarà possibile modificare altre informazioni (es. non sarà possibile modificare confezionamento, forma farmaceutica e vie di somministrazione).

Il sistema calcolerà automaticamente lo scostamento tra il preventivo iniziale e il preventivo modificato.

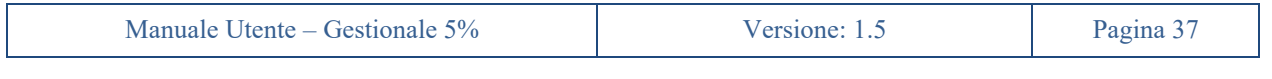

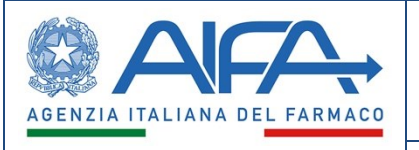

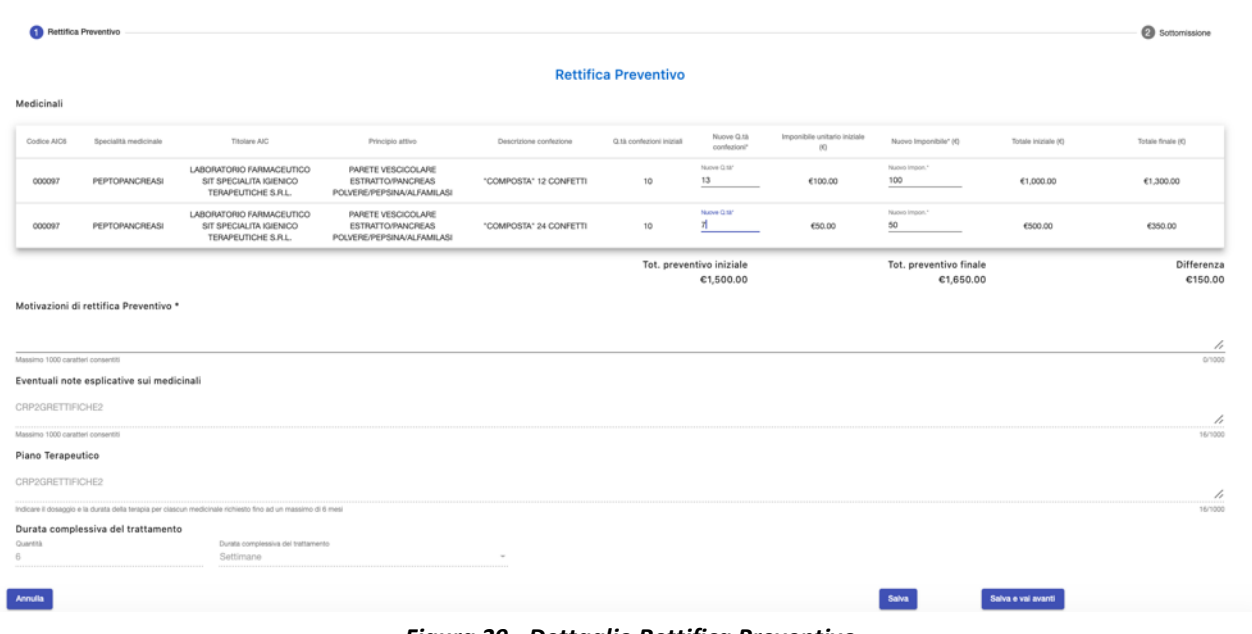

*Figura 39 - Dettaglio Rettifica Preventivo*

<span id="page-39-0"></span>Analogamente a quanto già descritto per la sottomissione del preventivo, dopo la conferma dei dati e l'inserimento della motivazione della rettifica l'utente verrà condotto all'ultimo *step* di sottomissione della richiesta di rettifica di preventivo.

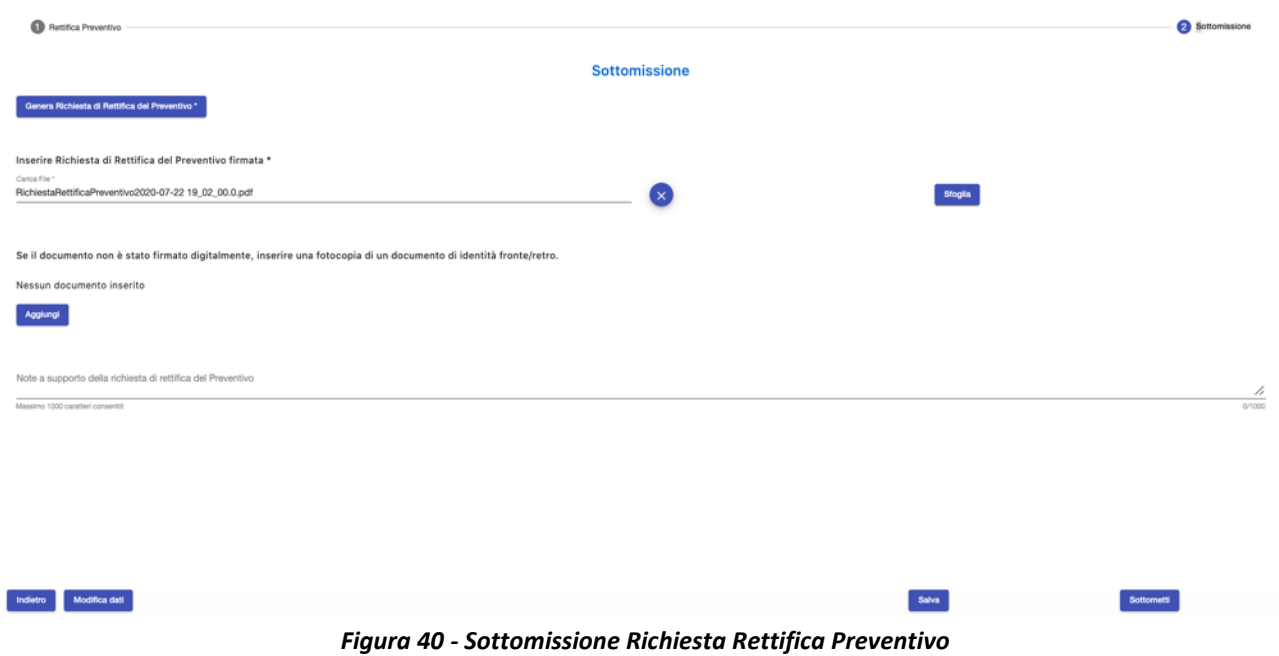

<span id="page-39-1"></span>In questo ultimo *step* l'utente dovrà generare il PDF della richiesta di rettifica del preventivo, firmarlo e allegarlo a sistema firmato, con firma autografa o digitale.

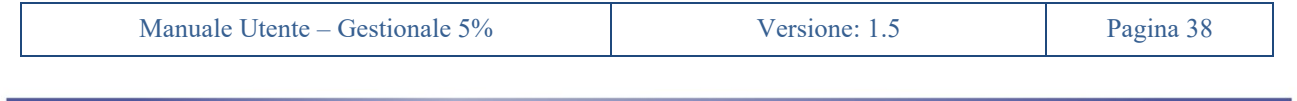

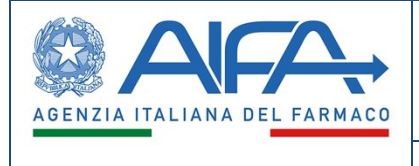

In caso di file non firmato digitalmente l'utente dovrà ricordarsi di aggiungere fra gli allegati anche copia del proprio documento di identità.

Nella sezione allegati potranno essere inseriti anche altri documenti di natura amministrativa utili.

Cliccando sul pulsante *"Modifica Dati"* l'utente potrà tornare indietro per modificare le informazioni precedentemente inserite. Il sistema chiederà conferma all'utente di voler procedere in tal senso informandolo che l'eventuale prospetto già firmato e allegato non sarà più ritenuto valido e verrà automaticamente rimosso dal sistema, costringendo in questo modo l'utente a dover ripetere gli *step* di generazione, firma e allegazione del prospetto della richiesta di rettifica preventivo quando tornerà alla fase di sottomissione.

Prima di sottomettere la richiesta l'utente potrà aggiungere ulteriori note a supporto che verranno riportate nel corpo della email/notifica generata dal sistema.

Un messaggio chiederà all'utente conferma sull'intenzione di voler sottomettere definitivamente la richiesta di rettifica del preventivo.

Una volta confermata la sottomissione verrà effettuato il cambio di stato del preventivo in *"Rettifica sottomessa"*.

Se Rifiutata, la rettifica di preventivo abortisce ed esso ritorna nel contenuto e nello stato "*Impegnato*" antecedente all'avvio del procedimento di rettifica.

Se Accolta, la rettifica di preventivo comporterà il cambio dello stato del preventivo da *"Rettifica sottomessa"*  a *"Rettifica accolta"*. In tale stato AIFA effettua l'emissione di una nuova determina, portando nuovamente il preventivo allo stato "*Impegnato*".

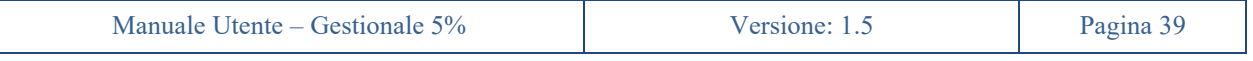

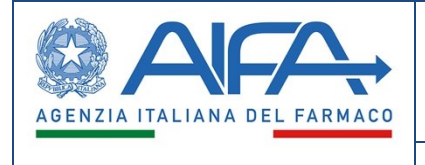

# **19. Trasferimento ad altra struttura**

<span id="page-41-0"></span>Dall'interno della pagina di gestione della pratica, precisamente nella sezione *Trasferimento*, sarà possibile per il Farmacista della struttura richiedente modificare una dichiarazione di trasferimento contabile del paziente presso altra struttura. Ciò sarà possibile solo nel caso in cui il processo di trasferimento sarà stato iniziato dal Medico della struttura richiedente e solamente dall'utente farmacista che ha precedentemente inserito il preventivo di spesa.

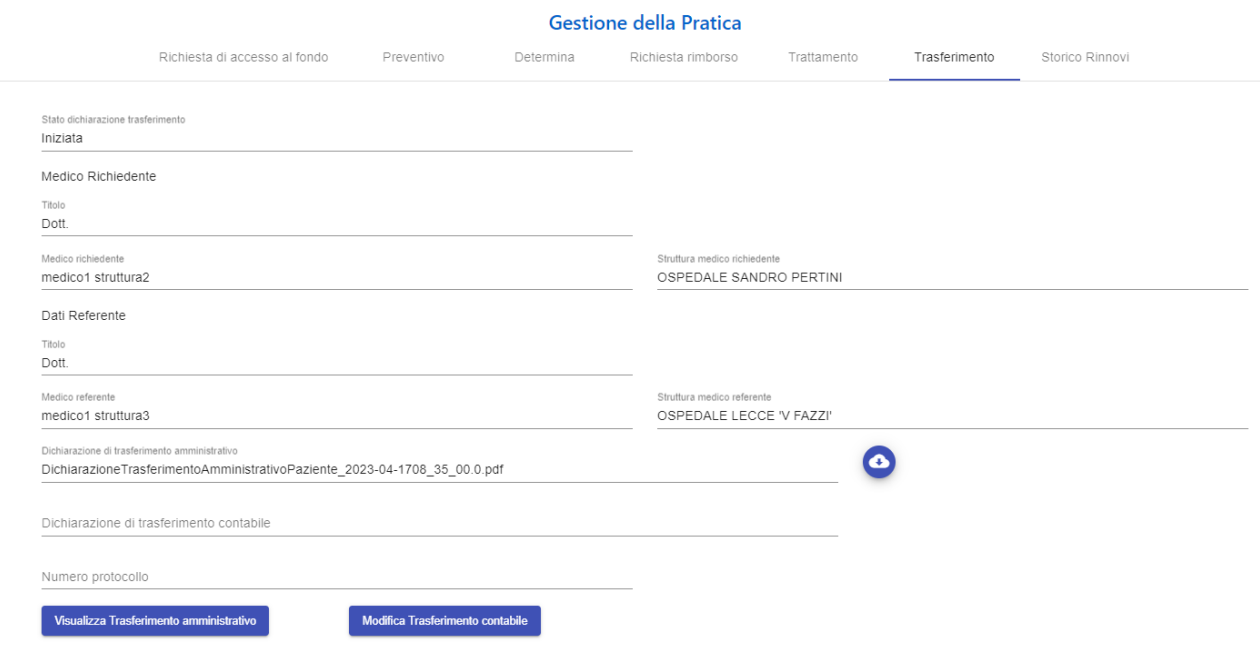

*Figura 41 – Modifica Trasferimento Contabile*

<span id="page-41-1"></span>Il Farmacista richiedente dovrà indicare (vedi figura 42) le quantità di farmaco acquistate e utilizzate dalla sua struttura (richiedente). Queste potranno continuare ad essere chieste a rimborso.

Il farmacista della struttura referente avrà diritto a chiedere il rimborso della sola quantità trasferita.

Una volta applicate le modifiche l'utente passerà allo *step* successivo in cui - come già visto per altre richieste - l'utente scaricherà dal sistema il PDF della dichiarazione di trasferimento che firmerà e allegherà con l'eventuale copia del documento d'identità (nel caso di firma autografa) unitamente ad altri allegati utili.

Come per i casi già descritti, in caso di Modifica Dati il sistema avvertirà l'utente che il file allegato di dichiarazione firmata verrà eliminato automaticamente e dovrà essere rigenerato e riallegato.

Dopo l'autorizzazione di AIFA, si sdoppierà la pratica di accesso al fondo, una relativa al Medico richiedente con stato "Trasferita presso altra struttura" ed una al Medico referente con stato *"Trasferita"*. Una conterrà il preventivo della struttura richiedente (con il totale delle confezioni dichiarate come acquistate in fase di trasferimento) con stato "Trasferito presso altra struttura", mentre l'altra conterrà il preventivo residuo della struttura referente con stato *"Trasferito"*.

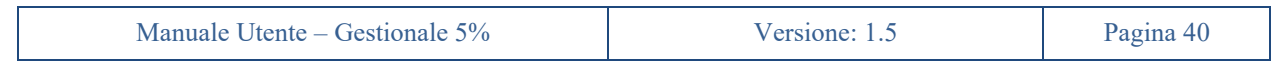

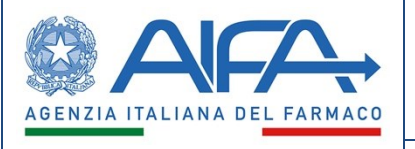

<span id="page-42-1"></span>Ē.

<span id="page-42-0"></span>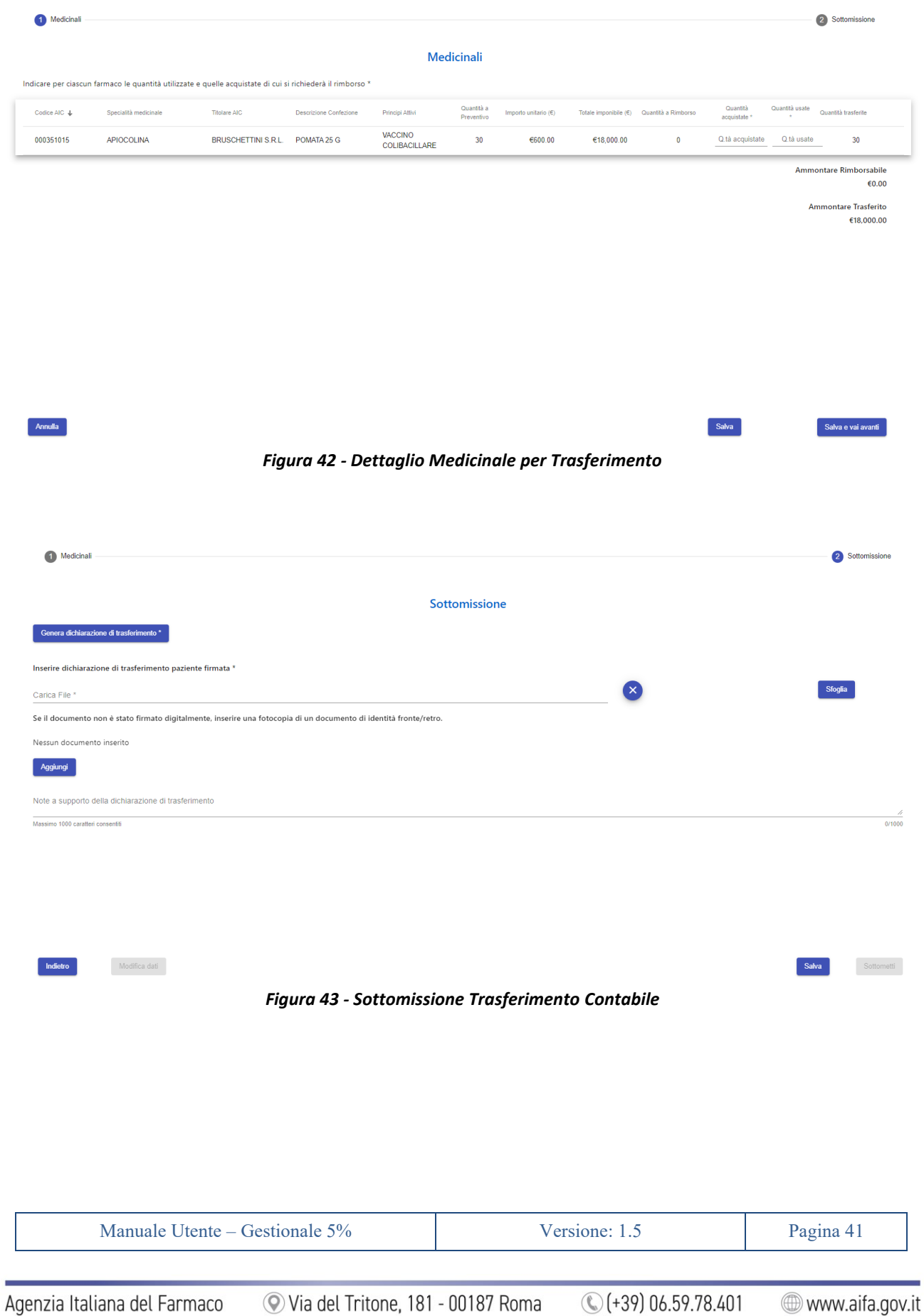

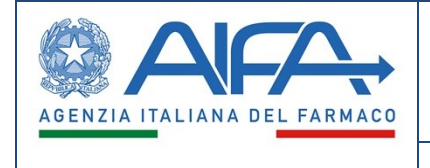

### **20. Ricerca**

<span id="page-43-0"></span>Il nuovo sistema gestionale offrirà anche una funzionalità di ricerca delle richieste appartenenti alla propria struttura ospedaliera.

Il Farmacista, una volta selezionato nel menu di sinistra la voce *"Ricerca"*, sotto la sezione *"Richieste di Accesso al Fondo"*, il sistema gestionale offrirà una funzionalità di ricerca tramite opportuni filtri.

I filtri che si possono impostare per la esecuzione dei report sono rappresentati nelle figure seguenti.

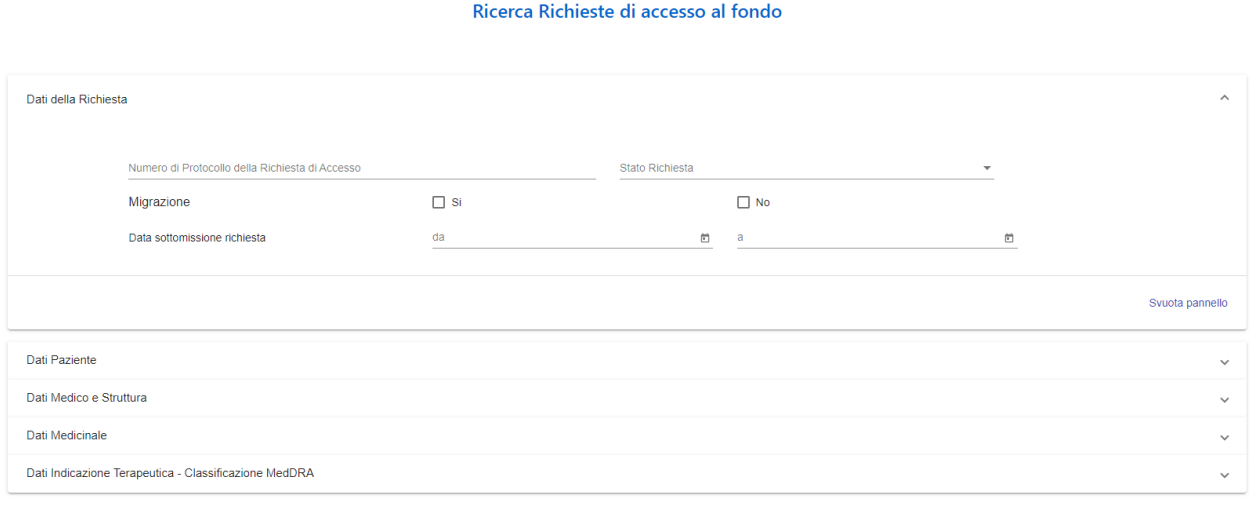

<span id="page-43-1"></span>Svuota

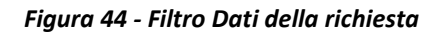

#### Ricerca Richieste di accesso al fondo

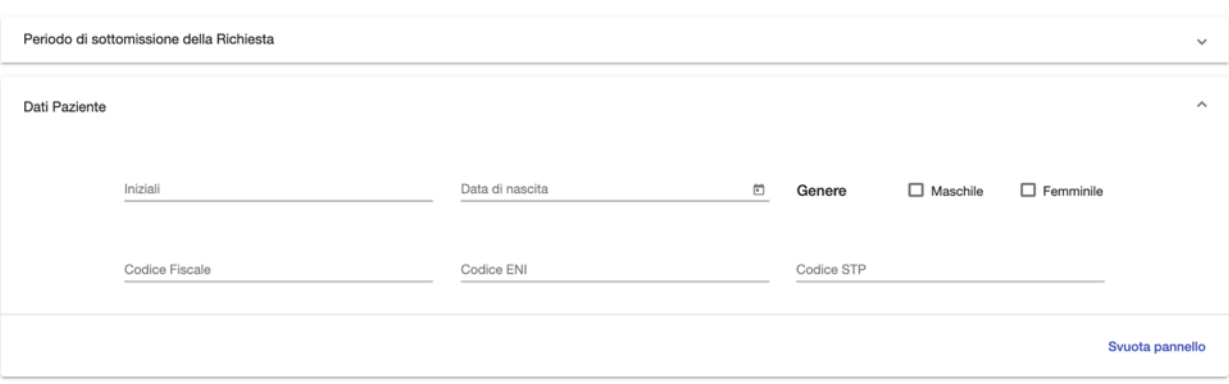

*Figura 45 - Filtro Dati Paziente*

<span id="page-43-2"></span>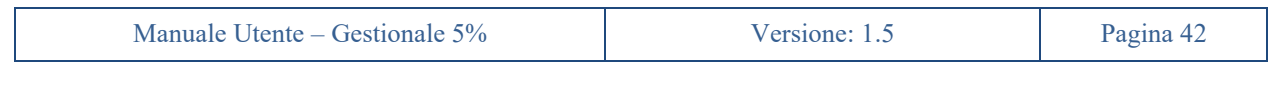

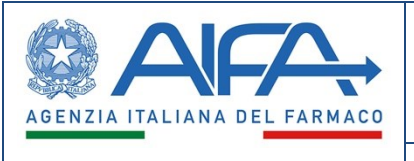

#### Ricerca Richieste di accesso al fondo

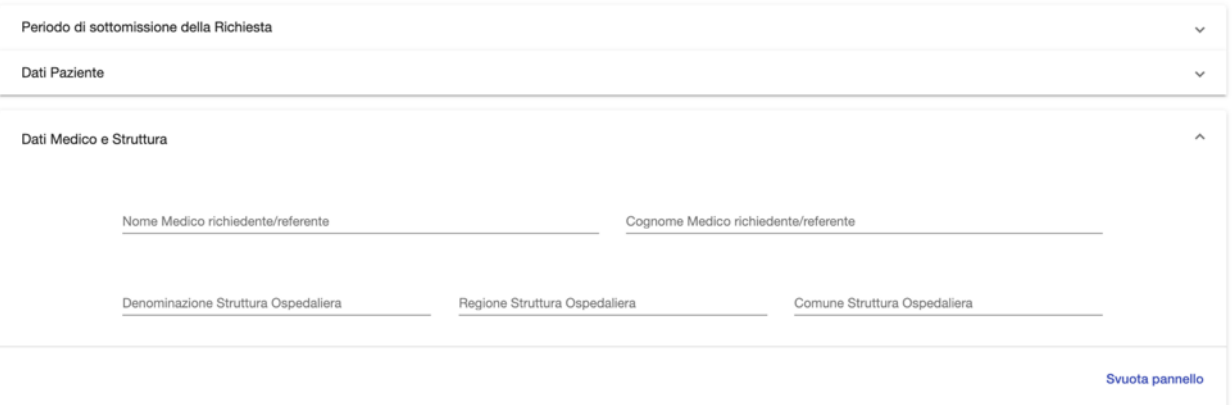

*Figura 46 - Filtro Dati Medico e Struttura*

#### Ricerca Richieste di accesso al fondo

<span id="page-44-1"></span><span id="page-44-0"></span>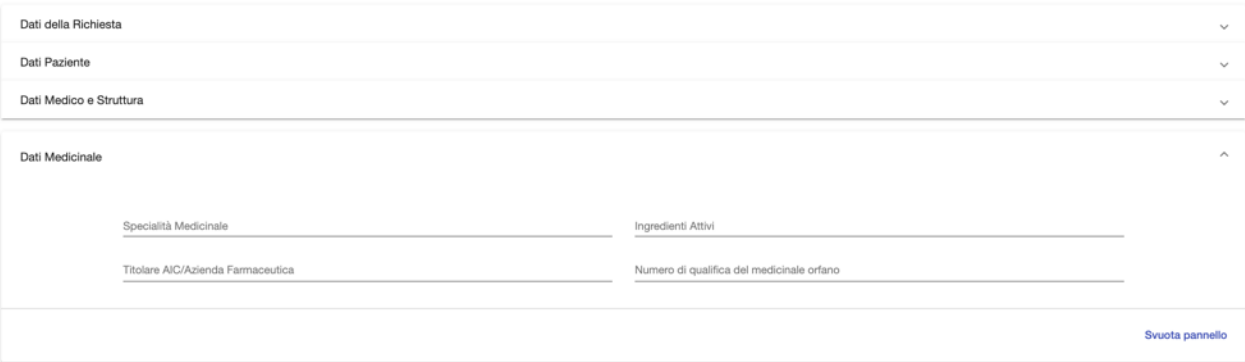

*Figura 47 - Filtro Dati Medicinale*

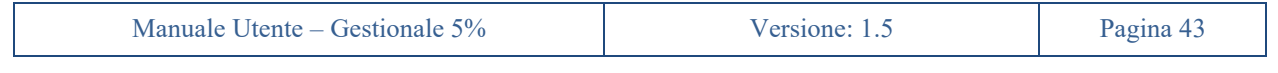

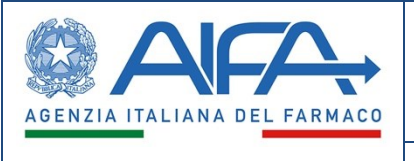

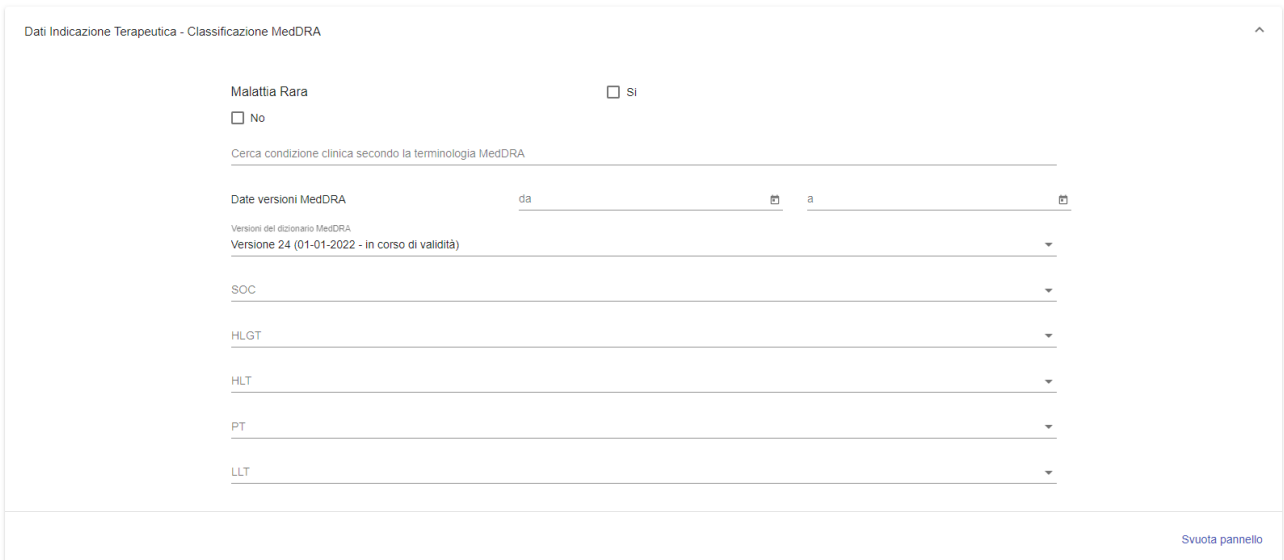

#### *Figura 48 - Filtro Dati Indicazione Terapeutica*

<span id="page-45-0"></span>Il risultato della ricerca sarà una tabella paginata, esportabile in formato CSV e PDF.

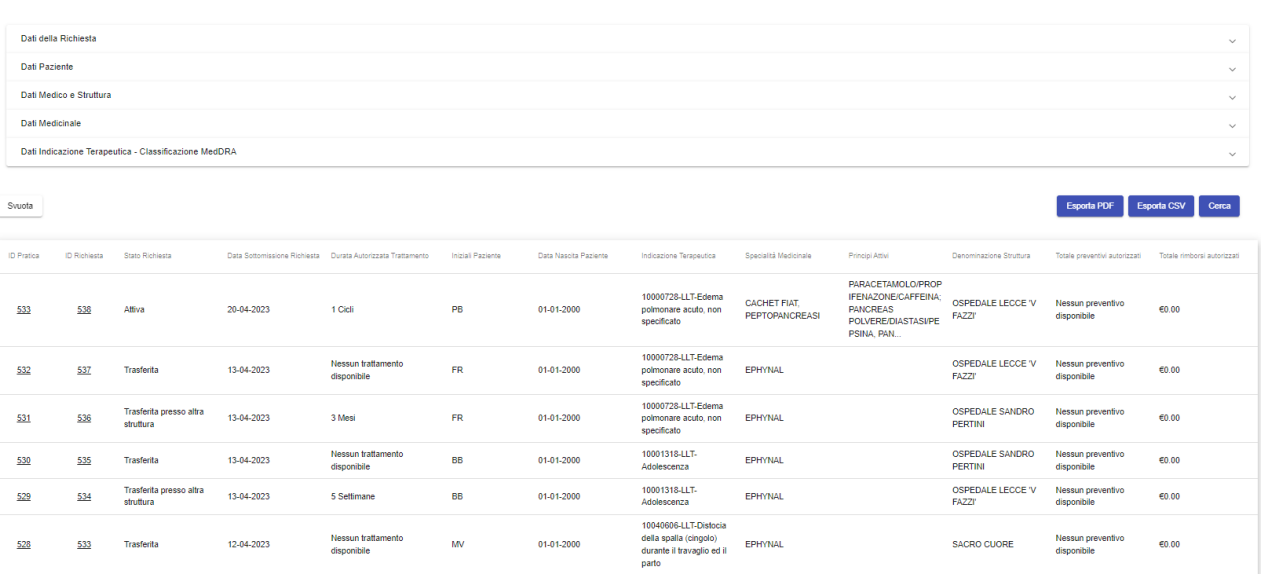

#### Ricerca Richieste di accesso al fondo

#### *Figura 49 - Risultati Ricerca*

<span id="page-45-1"></span>Il Farmacista potrà anche eseguire una ricerca per le richieste di accesso tramite i dati della determina, sotto la sezione *"Ricerca Determine"*, il sistema gestionale offrirà quindi un'apposita funzionalità di ricerca tramite opportuni filtri.

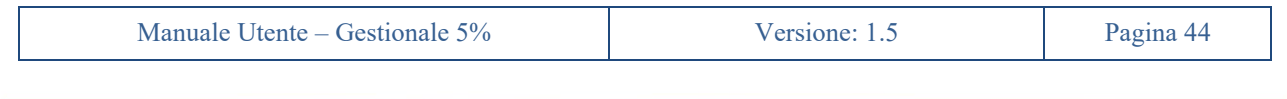

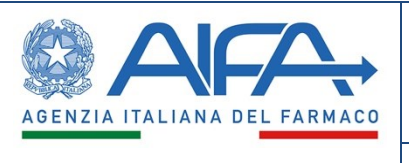

 $Cerca$ 

#### Ricerca Richieste di accesso al fondo per protocollo Determina

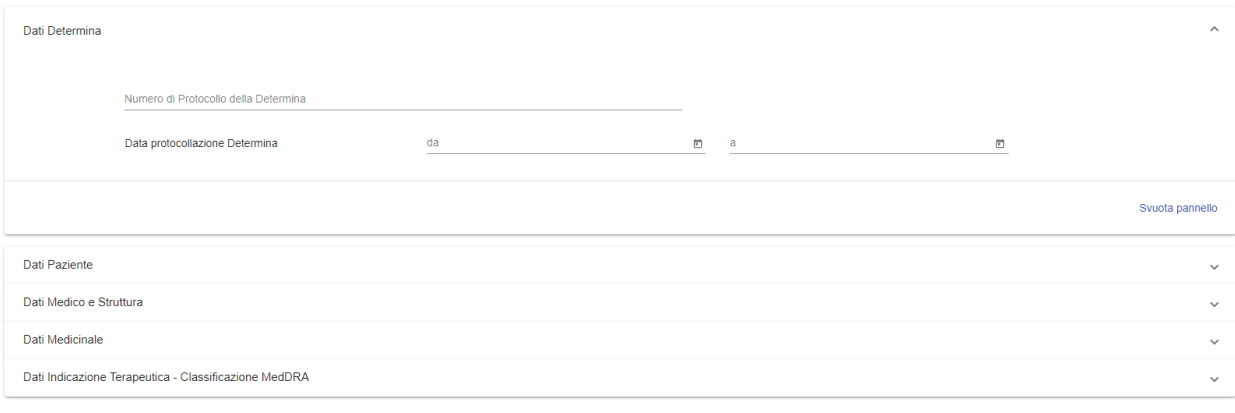

<span id="page-46-0"></span>Svuota

#### *Figura 50 – Filtro Richieste di accesso per protocollo Determina*

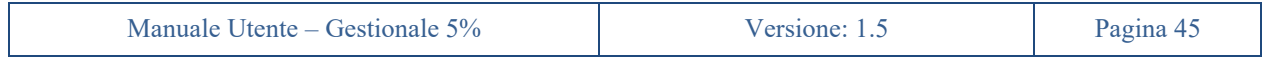

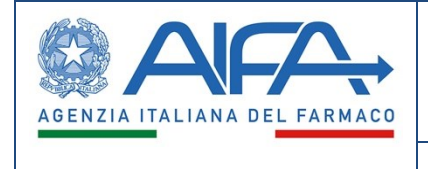

# **21. Video Tutorial**

<span id="page-47-0"></span>Il nuovo sistema gestionale metterà a disposizione una serie di video tutorial delle diverse funzionalità specifiche per utente. Tali video saranno accessibili nella sezione *"Video Tutorial"* nel menu di sinistra sotto la voce *"Help"*.

I video saranno divisi per categoria e per ciascun video sarà presente un titolo ed una descrizione.

| <b>Video tutorial</b>                                     |                                                                                                    |                                             |           |                                                               |                                                        |                                                                                                |                                                 |                           |                              |                                                         |                                         |                      |  |     |  |              |
|-----------------------------------------------------------|----------------------------------------------------------------------------------------------------|---------------------------------------------|-----------|---------------------------------------------------------------|--------------------------------------------------------|------------------------------------------------------------------------------------------------|-------------------------------------------------|---------------------------|------------------------------|---------------------------------------------------------|-----------------------------------------|----------------------|--|-----|--|--------------|
| Ricerca video                                             |                                                                                                    |                                             |           |                                                               |                                                        |                                                                                                |                                                 |                           |                              |                                                         |                                         |                      |  | ່ຊ່ |  | Mostra tutti |
| Preventivo                                                |                                                                                                    |                                             |           |                                                               |                                                        |                                                                                                |                                                 |                           |                              |                                                         |                                         |                      |  |     |  |              |
| \$AFA<br>Chapters Chapters<br>$0$ (accountable)           | Cestionsie Fondo S%<br>$0 - 4$                                                                           | $P = 1$<br>$\mathbf{e}$                     | 0.125     |                                                               |                                                        |                                                                                                |                                                 |                           |                              |                                                         |                                         |                      |  |     |  |              |
| <b>Decimal</b>                                            | Siturezere                                                                                               |                                             |           |                                                               |                                                        |                                                                                                |                                                 |                           |                              |                                                         |                                         |                      |  |     |  |              |
| has appear to be all."<br><b>Service</b> *                | ۰<br>In the costs the completed monthly when injure the early amount that court with the last an orbital | $\frac{1}{2}$                               |           |                                                               |                                                        |                                                                                                |                                                 |                           |                              |                                                         |                                         |                      |  |     |  |              |
| <b>Southerness and</b><br>And in                          |                                                                                                    |                                             |           |                                                               |                                                        |                                                                                                |                                                 |                           |                              |                                                         |                                         |                      |  |     |  |              |
| $\triangleright$ 0.00 / 2.01<br><b>Step Sottomissione</b> |                                                                                                    | $\bigcirc$ $\bigcirc$ $\bigcirc$ $\bigcirc$ | $\bullet$ |                                                               |                                                        |                                                                                                |                                                 |                           |                              |                                                         |                                         |                      |  |     |  |              |
|                                                           |                                                                                                    |                                             |           |                                                               |                                                        |                                                                                                |                                                 |                           |                              |                                                         |                                         |                      |  |     |  |              |
| <b>Trattamento</b>                                        |                                                                                                    |                                             |           |                                                               |                                                        |                                                                                                |                                                 |                           |                              |                                                         |                                         |                      |  |     |  |              |
| A                                                         | Gestionale Fondo 5%                                                                                      | $\frac{0}{2}$<br><b>Common</b>              |           | <b>AFA</b><br>Ξ                                               | Gestionale Fondo E%                                    | <b>Process</b>                                                                                 | $\frac{0}{2}$                                   | ٠                         | A                            | Cestionale Fondo 5%                                     | <b>Common</b>                           | $\frac{0}{\sqrt{2}}$ |  |     |  |              |
|                                                           | Benverido nel Nuovo Stilterra Bestionale "Fendo 5%"!                                                     |                                             |           | A r Ingred the<br><b>ASSESSMENT</b><br>Advances.              | Datition/forty/dollar/ratio<br><b>FACULTA ALCOHOL:</b> | statements in                                                                                  | <b>Marchine Rd</b>                              | A 1 Ingrime 1 Information | <b>Questionness</b>          |                                                         |                                         | <b>Birman</b>        |  |     |  |              |
|                                                           |                                                                                                    |                                             |           | Married power<br>$rac{3\pi}{46}$ car.                         | <b>MARKET</b>                                          | $\frac{N+2\alpha+1}{\alpha+2\alpha+1}$                                                         | between the                                     |                           | <b>SERVICE CONTRACTOR</b>    | <b>Bromsday</b>                                         |                                         |                      |  |     |  |              |
|                                                           |                                                                                                    |                                             |           | Victorian Seattle McE<br><b>Police</b><br><b>Continued At</b> |                                                        | <b>Ballet Melcours</b><br>$\frac{1}{2}$ . The matrix states of $\mathcal{M}$ and $\mathcal{M}$ |                                                 | (994.78)                  | the second structure and     | ۰                                                       | $\langle \mathbf{M} \mathbf{r} \rangle$ |                      |  |     |  |              |
|                                                           |                                                                                                    |                                             |           |                                                               | Mondayouther Peace                                     | Designer calle Patient<br><b>Strate Scientists Taken: Servers</b>                              |                                                 |                           | <b>MAN WAS TRACTED</b>       | RECORRECTED FOR SHEATENED WAS ARRESTED FOR A 2012 FOR A |                                         |                      |  |     |  |              |
| $\blacktriangleright$ 0:00 / 1:32                         |                                                                                                    | $0$ $\Box$ $\Box$                           |           | $\blacktriangleright$ 0:00 / 1:01                             |                                                        |                                                                                                | $\bigoplus$ $\bigoplus$ $\bigoplus$ $\bigoplus$ | <b>ROW</b>                | $\triangleright$ 0:00 / 1:52 |                                                         |                                         | $0$ $\Omega$         |  |     |  |              |
|                                                           |                                                                                                    |                                             |           |                                                               |                                                        |                                                                                                |                                                 |                           |                              |                                                         |                                         |                      |  |     |  |              |
| Compilazione trattamento contabile                        |                                                                                                    |                                             | Ð         | Termine trattamento contabile                                 |                                                        |                                                                                                | $\bullet$                                       | contabile                 |                              | Step Sottomissione di fine trattamento                  |                                         | $\bullet$            |  |     |  |              |

*Figura 51 – Pagina Video Tutorial*

<span id="page-47-1"></span>L'utente potrà visualizzare la descrizione del video posizionando il puntatore del mouse sull'icona "Info".

# **AFA**  $\alpha$  $\sim$  $\bullet$  $0:00 / 2:01$  $\overline{\mathbf{D}}$ E3 **Step Sottomissione** Guida alla compilazione dello Step Sottomissione dopo aver inserito un nuovo preventivo

**Preventivo** 

*Figura 52 – Descrizione video tutorial*

<span id="page-47-2"></span>

| Manuale Utente – Gestionale 5% | 40 |  |  |
|--------------------------------|----|--|--|
|                                |    |  |  |

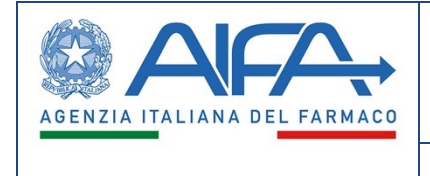

Per ogni video verrà mostrata all'utente la durata, e potrà essere avviato direttamente sulla pagina stessa dei video tutorial, oppure cliccando sull'icona "Ingrandisci" potrà essere visualizzato a schermo intero.

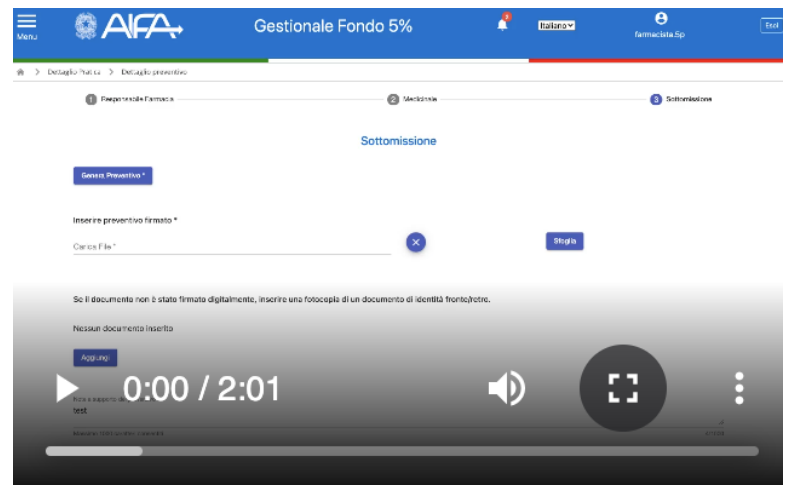

*Figura 53 – Dettaglio video tutorial*

<span id="page-48-0"></span>Grazie alla funzionalità di ricerca, verrà data all'utente la possibilità di filtrare i video in base alla categoria e al titolo dei video.

In particolare, inserendo delle parole chiave nella area di input "Ricerca video" e selezionando l'icona "Cerca" (vedi figura 48), verranno mostrati i soli video e le categorie che riportano almeno una delle parole inserite.

I risultati della ricerca verranno, inoltre, ordinati in modo da visualizzare per primi le categorie o i video che riportano nel titolo più occorrenze tra le parole inserite dall'utente.

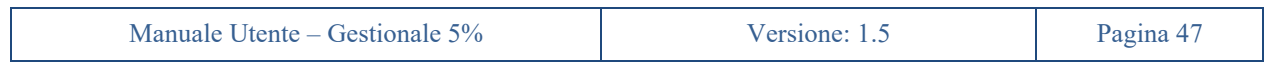